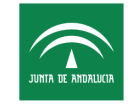

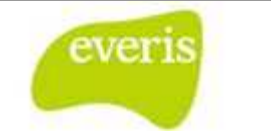

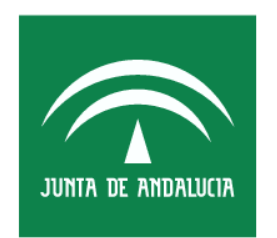

Servicio Andaluz de Salud **CONSEJERÍA DE SALUD** 

Estación Clínica Manual de Usuario

**Versión**: v03.r15 **Fecha**: 10/04/2013

> Queda prohibido cualquier tipo de explotación y, en particular, la reproducción, distribución, comunicación pública y/o transformación, total o parcial, por cualquier medio, de este documento sin el previo consentimiento expreso y por escrito de la Junta de Andalucía.

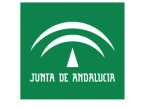

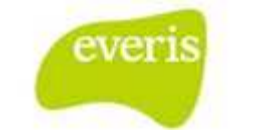

### **HOJA DE CONTROL**

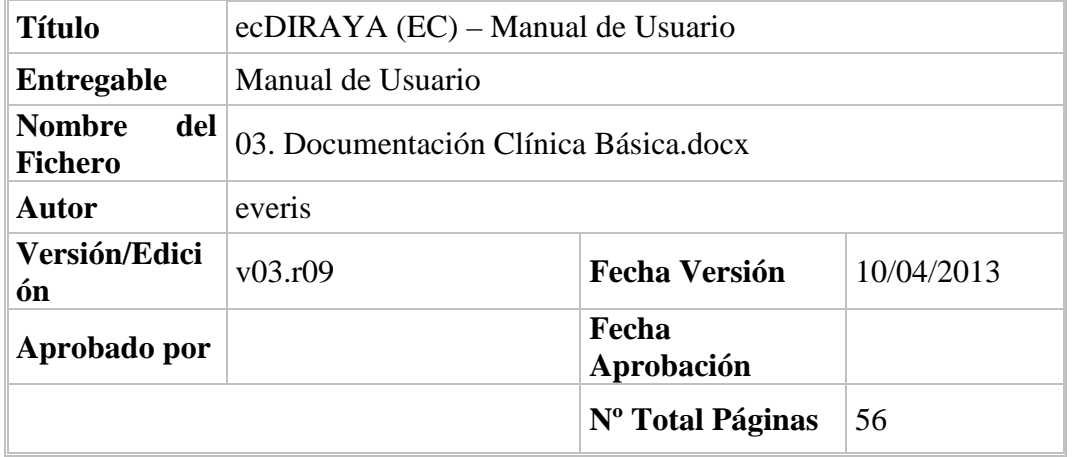

### **REGISTRO DE CAMBIOS**

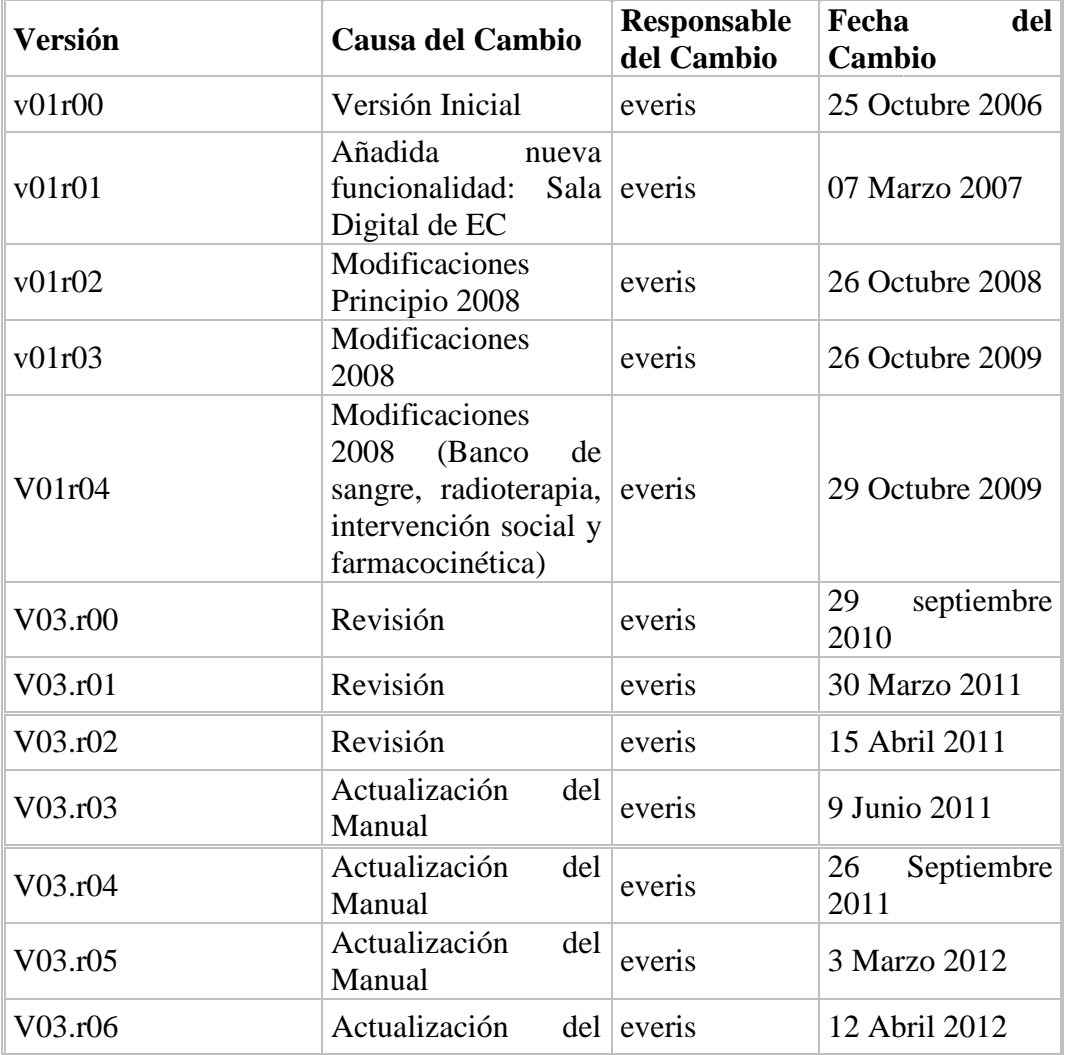

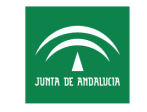

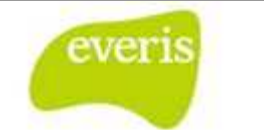

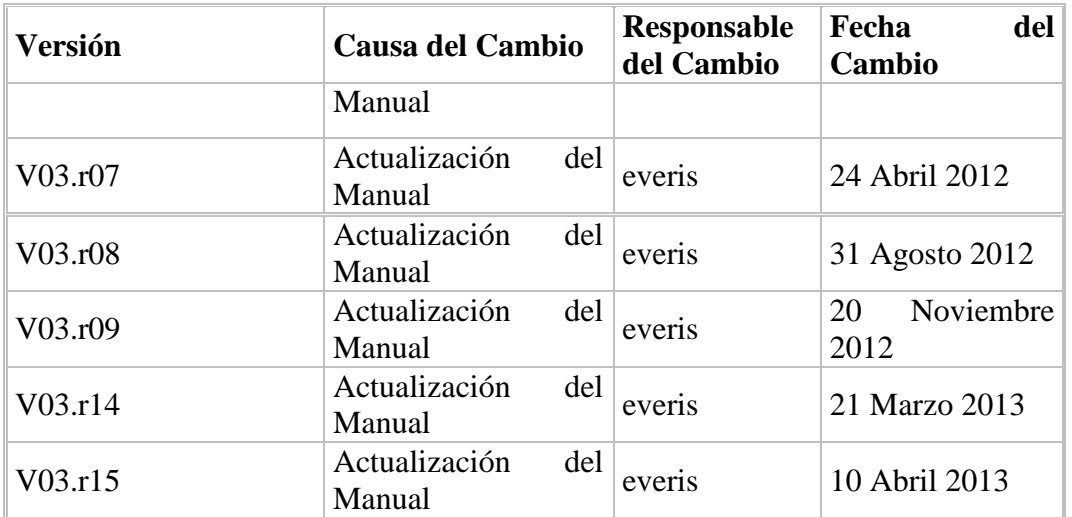

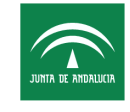

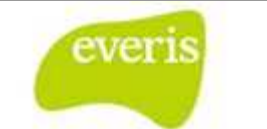

# ÍNDICE

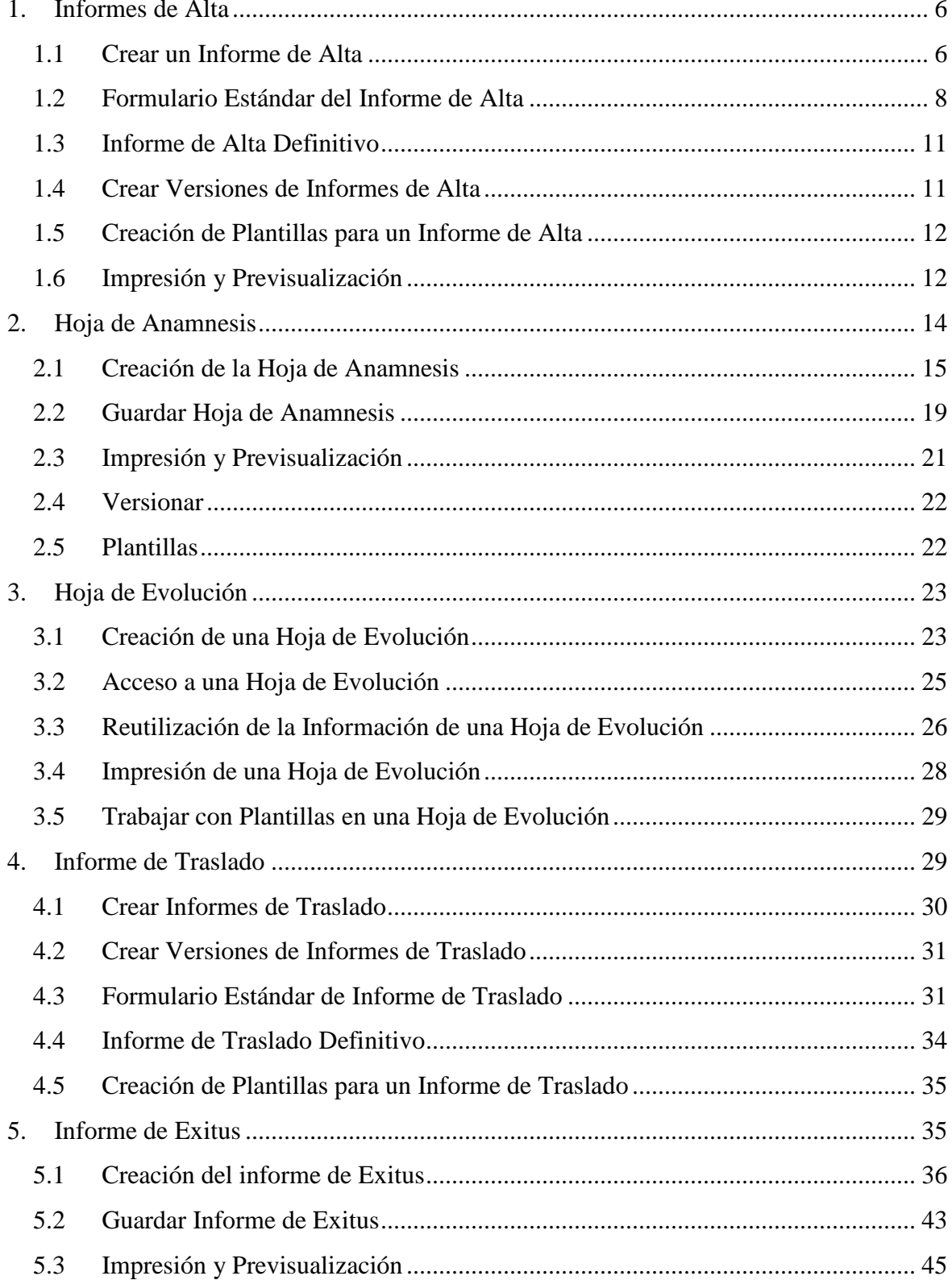

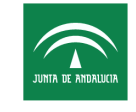

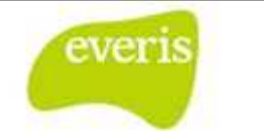

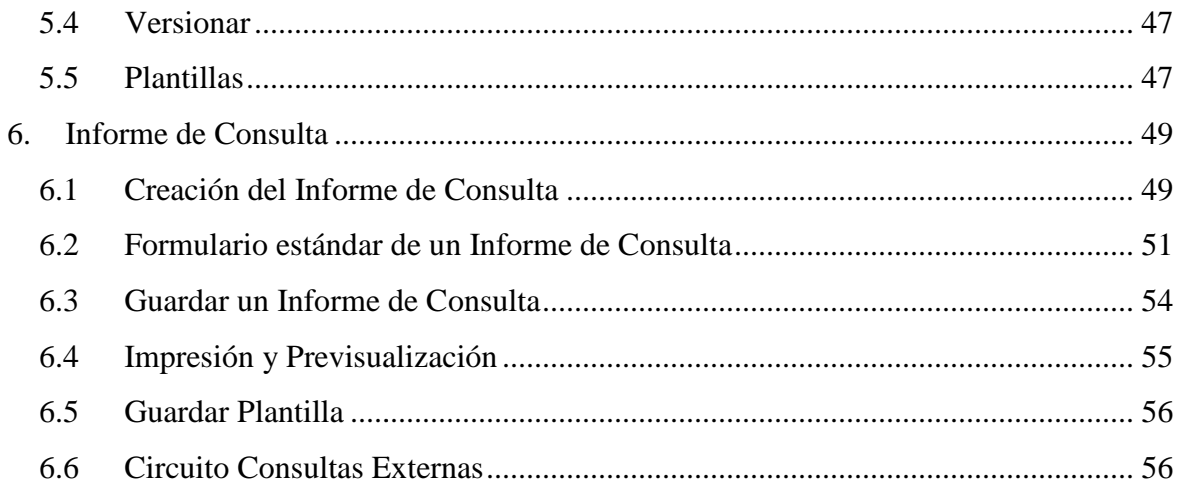

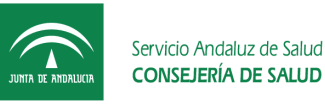

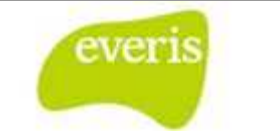

# **1. Informes de Alta**

Todo Episodio Clínico, esté abierto (en **verde**) o cerrado (en **negro**) y salvo excepciones, tendrá asociado un único informe de alta. Dicho informe estará en situación de:

- Provisional (en **verde**), cuando se ha elaborado el informe y está pendiente del resultado de estudios complementarios, revisión por parte del médico, etc.
- Definitivo (en **negro**), cuando el médico válida (mediante la introducción del identificador de usuario y su contraseña) el informe. En cualquier caso, se permite la creación versiones de los informes en estado definitivo. rio y su contraseña) el informe. En cualquier caso, se permite<br>de los informes en estado definitivo.<br>**de Alta**<br>s para crear un informe de alta:<br>Episodio Clínico o Ventana de Detalle de la Historia Clínica:

### **1.1 Crear un Informe de Alta**

Hay varias opciones posibles para crear un informe de alta:

↓ Ventana Detalle del Episodio Clínico o Ventana de Detalle de la Historia Clínica:

Menú Anexar – opción Informe de Alta

En el caso de Episodios, este menú solamente estará habilitado cuando el episodio en cuestión no tenga asociado ningún Informe de Alta.

Ventana Detalle del Episodio Clínico: Menú Crear - opción Informe de Alta. Este menú solamente estará habilitado para aquellos Episodios que no tengan asociado ningún Informe de Alta.

| Servicio Andaluz de Salud<br><b>CONSEJERÍA DE SALUD</b>                                                                                                    | Estación Clínica<br>Manual de Usuario | Fecha de finalización: 20/11/2012                                                                                                    | everis                                      |
|----------------------------------------------------------------------------------------------------|---------------------------------------|----------------------------------------------------------------------------------------------------|---------------------------------------------|
| <b>Hospitales Universitarios</b><br>Virgen del Rocío<br>Centro de Documentación Clínica                                                                                                    |                                       | Menú para crear un nuevo<br>informe de alta usando el<br>formulario estándar                                                                                                    | vicio Andaluz de Salud<br>NSEJERÍA DE SALUD |
| Usuario: FORMADOR7                                                                                                    |                                       |                                                                                                    |                                             |
| <b>Estación</b> Clínica<br>Vista por Fechas de Episodio<br>1287190_ANDALUZ ANDALUZ, MANUEL_545114133<br>$24/08/2005 / U /$ Urgencias (Urgencias General (HG<br>$\Box$ 01/06/2005 / U / Urgencias (Urgencias General (HG<br>$\bigoplus$ 28/06/2004 / H / Enfermedades Infecciosas<br>20/06/2004 / U / Urgencias (Urgencias General (HG<br>$\blacksquare$ 18/06/2004 / U / Urgencias (Urgencias General (H) |                                       | et a Hoja de Anamnesis<br>Hoja de Evolucion y Curso Clinico<br>NHC:<br>Informe de Alta<br>NUHSA:<br>Nº Enisodio: Informe de Consulta<br>Fecho de In Hoja de Interconsulta<br>Servicio de ingreso: Dermatologia y venereciogia<br>Fecha de alta: |                                             |
| $11/03/2002$ / U / Urgencias (Urgencias General (HI<br>$-$ 23/07/2001 / U / Urgencias (Urgencias General (HI<br>19/03/2001 / C / Dermatología y Venereología<br>27/02/2001 / U / Urgencias (Urgencias General (HI<br>$20/02/2001 / U /$ Urgencias (Urgencias General (HG)<br>$10/02/2001/$ U $/$ Urgencias (Urgencias General (HG<br><b>ECCLI 01/07/1999 / C / Enfermedades Infecciosas</b>               | $\blacktriangleright$                 | Menú para anexar un nuevo<br>informe de alta de formato<br>MS Word<br><b>Procedimientos:</b><br>GRD:<br>Episodio abierto<br>(verde)                                                                                                    |                                             |

Soporte CDCA Tfno: 83301 (de Lunes a Viemes de 8 a 20 horas) Guardia Localizada. Envío de Correo. Sevilla, Jueves 20 de Abril de 2006 11:22:27 **Fig 1.- Distribución de la pantalla de historia del paciente**

 En el caso de pulsar el menú 'Crear', se abrirá en el área derecha del cuerpo de la aplicación el formulario estándar del informe de alta.

Además, cuando indicamos que deseamos crear un informe de alta el sistema nos preguntará si deseamos incluir la información referente a l la hoja de evolución y de anamnesis. En caso de querer incluir dicha información deberemos seleccionar los check box y pulsar Si. En el caso de que no deseemos incluir ninguna de las dos pulsaremos No.

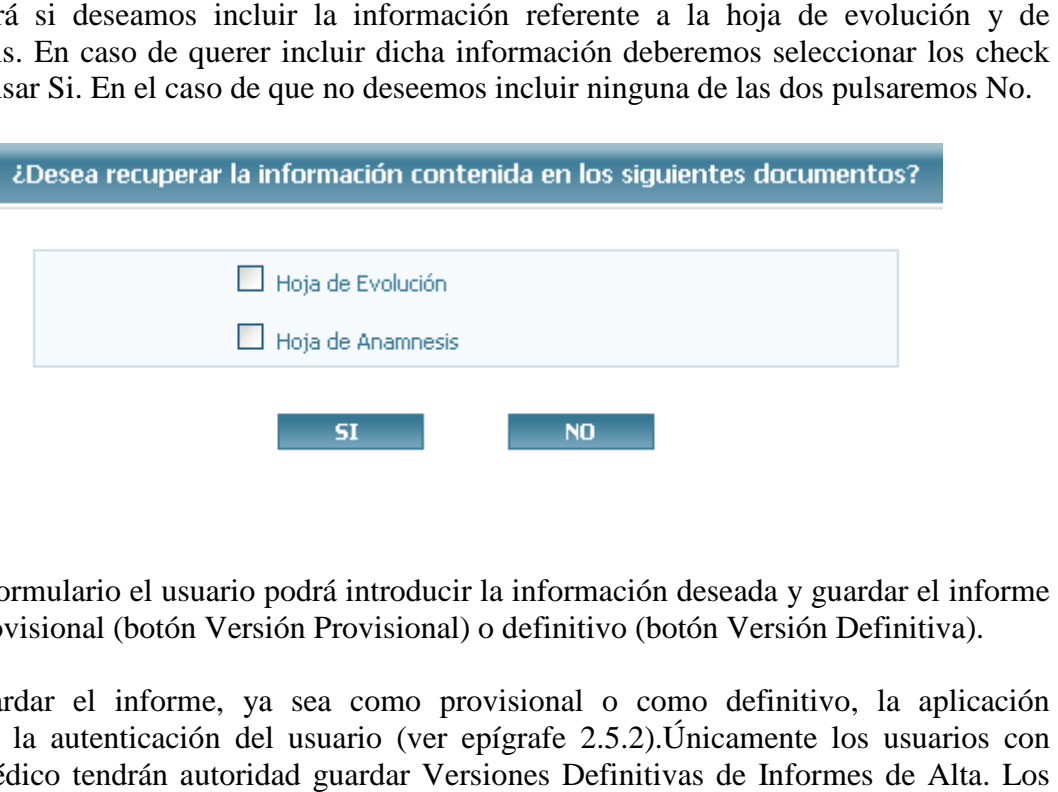

En este formulario el usuario podrá introducir la i información deseada y guardar el informe como provisional (botón Versión Provisional) o definitivo (botón Versión Definitiva).

Para guardar el informe, ya sea como provisional o como definitivo, la aplicación solicitará la autenticación del usuario (ver epígrafe 2.5.2).Únicamente los usuarios con perfil Médico tendrán autoridad guardar Versiones Definitivas de Informes de Alta. Lo

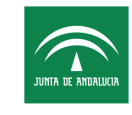

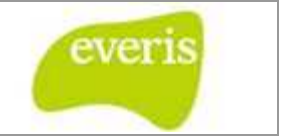

que tengan perfil de Administrativo tendrán autoridad para guardar Versiones Provisionales de Informes de Alta, pero no podrán hacerlos definitivos.

 $\triangleright$  Si se pulsa el menú 'Anexar', se permitirá añadir como informe de alta un archivo en formato MS Word.

Como se indicó anteriormente, los Informes de Alta que hayan sido creados con el formulario estándar podrán estar en uno de los siguientes estados:

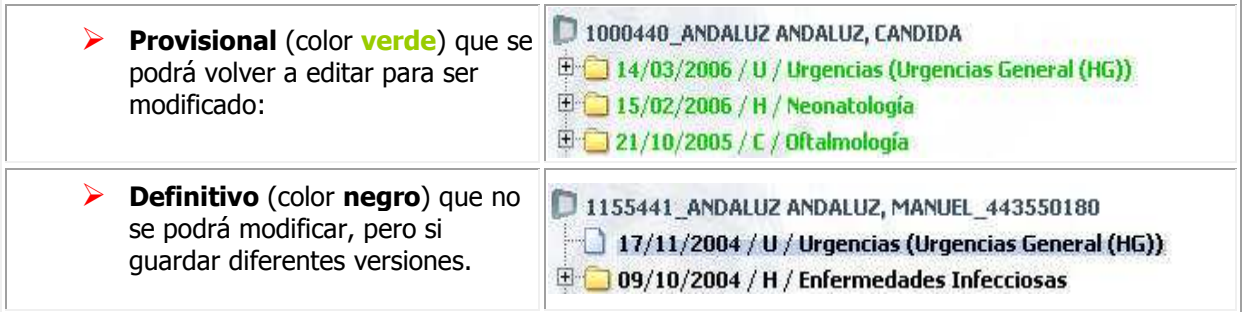

Al igual que en el caso de los informes de consulta, el tiempo máximo de inactividad está fijado en 20 minutos.

## **1.2 Formulario Estándar del Informe de Alta**

**EC** permite crear versiones de los informes de Alta publicados. Para ello existirá el icono en la esquina superior derecha del informe definitivo. Esta funcionalidad funcionalidad únicamente

estará disponible en la última versión del informe y no en versiones antiguas, es decir, sólo se podrán realizar nuevas versiones a partir de la última versión.

Al pulsar sobre este icono se abrirá un formulario con los datos de la última versión. Dicho formulario será igual que el estándar de Informe de Alta, salvo que los botones de Versión Provisional y Versión Definitiva son sustituidos por un único botón de Guardar Versión. Una vez realizadas las modificaciones deseadas podrá crearse una nueva versión pulsando el mencionado botón Guardar Versión.

La aplicación solicitará entonces la autenticación del usuario, siendo necesario que éste tenga el perfil de Médico para poder generar una nueva versión.

No existe limitación en el número de versiones que se pueden generar a un informe. Las

versiones anteriores se podrán visualizar mediante el icono versiones posteriores con el icono .

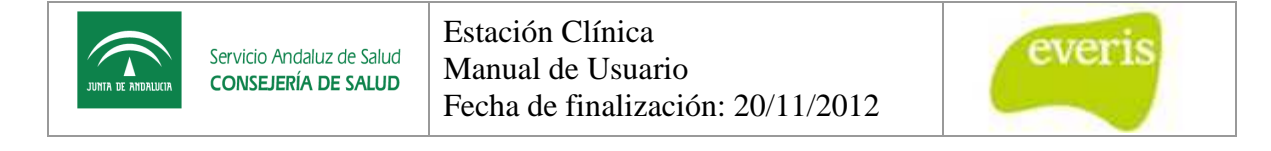

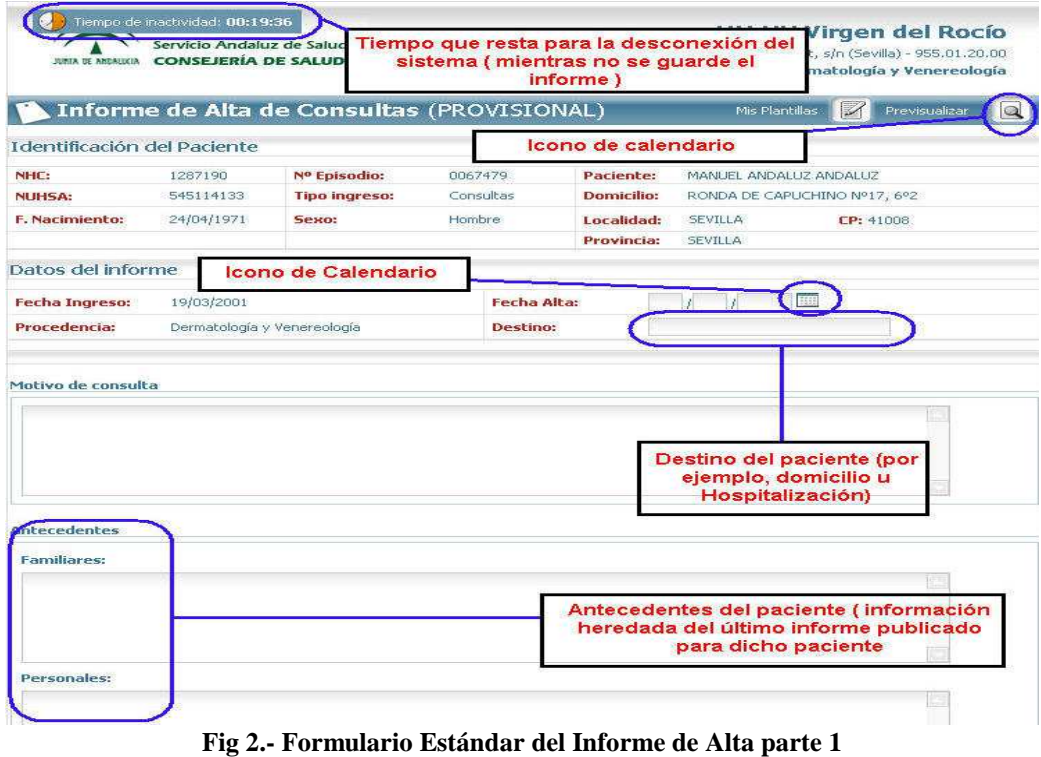

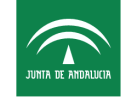

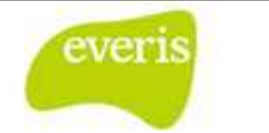

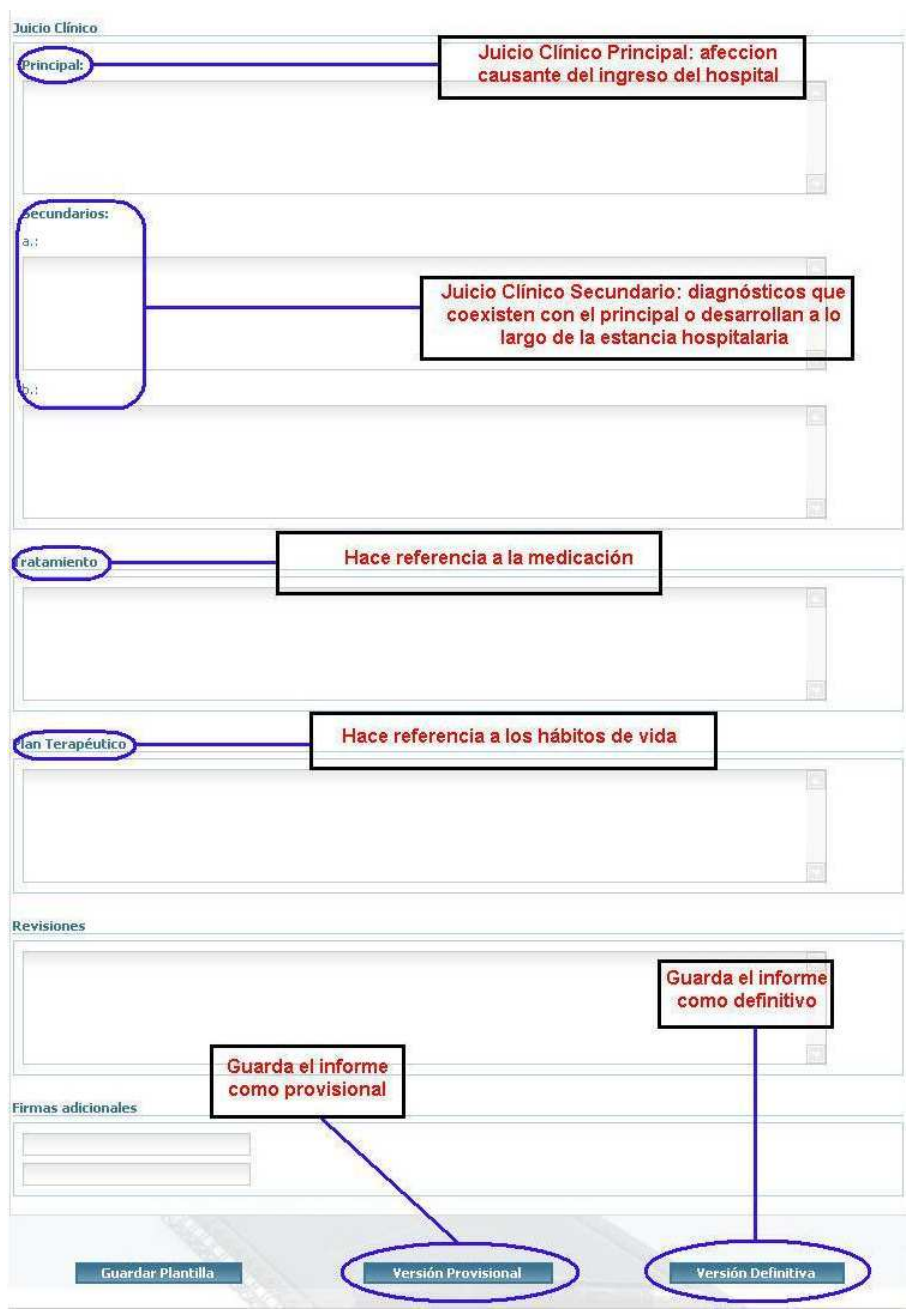

**Fig 3.- Formulario Estándar del Informe de Alta parte 2**

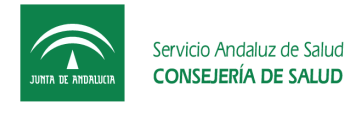

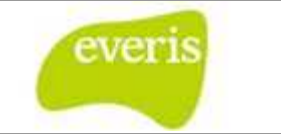

### **1.3 Informe de Alta Definitivo**

El formulario estándar de Informe de Alta de la aplicación se mostrará al consultar informes en estado provisional o bien al crear uno nuevo.

Su estructura es la siguiente:

| Asociar •<br>JUSTA DE ANGALIZIA        | Servicio Andaluz de Salud<br><b>CONSEJERÍA DE SALUD</b> |                      | A través de las flechas se<br>accede a las versiones de<br>los informes de alta<br>Informe de Alta de Consultas (Sevilla, a 23/02/2006) |                   |                         | <b>HH UU Virgen del Rocío</b><br>$-955,01,20,00$<br><b>CONTRACT IN A REPORT OF A REPORT OF A REPORT OF A REPORT OF A REPORT OF A REPORT OF A REPORT OF A REPORT OF A</b><br>Servicio Reumatología |
|----------------------------------------|---------------------------------------------------------|----------------------|----------------------------------------------------------------------------------------------------|-------------------|-------------------------|----------------------------------------------------------------------------------------------------|
| I dentificación del Paciente           |                                                         |                      |                                                                                                    |                   |                         |                                                                                                    |
| NHF:                                   | 1000440                                                 | Nº Episodio:         | 0371161                                                                                                    | Pariente:         | CANDIDA ANDALUZ ANDALUZ |                                                                                                    |
| <b>NUHSA:</b>                          | $\sim$                                                  | <b>Tipo ingreso:</b> | Consultas                                                                                                    | <b>Domicilio:</b> | CODORNIZ 9, 1º DCHA.    |                                                                                                    |
| <b>F. Nacimiento:</b>                  | 01/02/1950                                              | Sexo:                | Mujer                                                                                                    | Localidad:        | SEVILLA                 | CP: 41006                                                                                                    |
| Datos del informe                      |                                                         |                      | Icono para generar nueva<br>versión de informe de alta                                                                                  | svincia:          | <b>SEVILLA</b>          |                                                                                                    |
| <b>Fecha Ingreso:</b>                  | 27/08/2003                                              |                      |                                                                                                    | ta:               | 23/02/2006              |                                                                                                    |
| Procedencia:                           | Reumatología                                            |                      |                                                                                                    | Destino:          |                         |                                                                                                    |
| Motivo de consulta<br>Prueba de motivo |                                                         |                      |                                                                                                    |                   |                         |                                                                                                    |
| <b>Enfermedad Actual</b>               |                                                         |                      |                                                                                                    |                   |                         |                                                                                                    |
| Anamnesis:                             |                                                         |                      |                                                                                                    |                   |                         |                                                                                                    |
| <b>Exploración:</b>                    |                                                         |                      |                                                                                                    |                   |                         |                                                                                                    |

**Fig 4 4.- Detalle de Informe de Alta Definitivo** 

### **1.4 Crear Versiones de Informes de Alta ersiones**

El Informe de Alta tiene la posibilidad hacer uso del versionado. De esta forma se facilita la labor del facultativo, ya que será posible corregir o ampliar los datos de un informe después de que este haya sido guardado como definitivo. Un punto importante a tener en cuenta es que siempre la versión primitiva perdurará guardada, de forma que podremos visualizar sus datos en cualquier momento.

Si se consulta un Informe de Alta anexado como un documento MS Word, se abrirá el dicho documento en el área derecha del cuerpo de la aplicación tal y como se anexó. Si quiere más información puede ir al capitulo 28 Trabajar con Versiones. cho documento en el área derecha del cuerpo de la aplicación tal y como se anexó. Si<br>niere más información puede ir al capitulo 28 Trabajar con Versiones.<br>Página 11 de 56

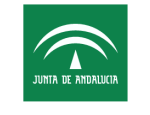

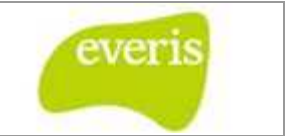

### **1.5 Creación de Plantillas para un Informe de Alta**

Para facilitar la labor del facultativo, **EC** nos da la posibilidad de hacer uso de plantillas, de forma que se puede utilizar para recuperar información usada frecuentemente de un Informe de Alta. Este manual **EC** explica este apartado en un capítulo aparte, se encuentra el origen de la referencia. Trabajar con Plantillas. a la posibilidad de hacer uso de plantillas,<br>información usada frecuentemente de un<br>apartado en un capítulo aparte, **;Error! No** 

### **1.6 Impresión y Previsualización**

El Informe de Alta permite la impresión del informe presentada en pantalla, así como la visualización previa antes de imprimirlo para revisar los detalles.

#### **1.6.1 Impresión**

Si se desea imprimir el Informe de Alta cuando se encuentra en estado definitivo deberemos usar el icono que se encuentra en la parte superior derecha del informe. Al pulsar este icono aparecerá una pantalla donde se podrá elegir entre previsualizar en formato PDF o en formato WEB.

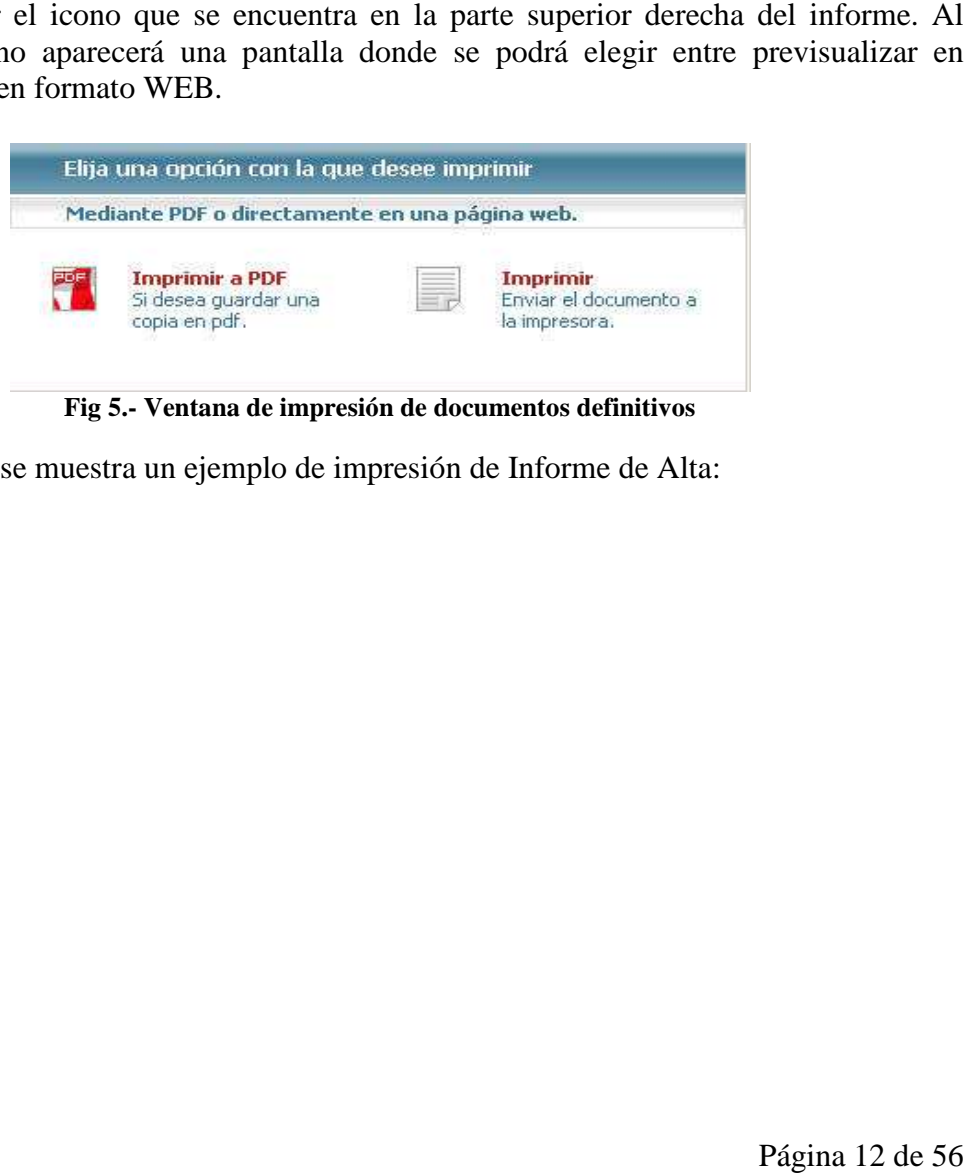

**Fig 5.- Ventana de impresión de documentos definitivos**

A continuación se muestra un ejemplo de impresión de Informe de Alta:

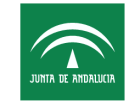

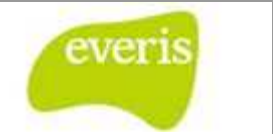

Pagma 1 de 1

#### Hospital Universitario Virgen Macarena Avenida Doctor Peorlani, nº 3 Unidad de Ginecologia 20/01/2011 **INFORME DE ALTA** Paciente: Adriana Lima  $\mathbf{H}$ F. Nacimiento: 18/02/1989 Sewar Domicilion Avd/ El rey n915 9999 AN9999999 Establish 123436 NHC-**NUHSA:** F.<br>Ingreso: 18/01/2011 Procedencia: Ginecologia Tipo Ingreso: Hospitalizador F. Atta: 20/01/2011 Destinge Urgendas H.Matemat Motivo de Ingreso HOTIVO DE INGRESO: · Contracciones ANTECEDENTES PERSONALES: Grupo0 Rh+ - Internenciones: No reflere. - Alergia a medicamentos No conoce. - Enfermedades No padece. ANTECEDENTES CRETATRICOS:  $-0.2F1$ DIAGN/STICO PRINCIPAL: - Parto instrumental: Forceps para abreviar expulsivo. DIABILITICOS SECUNDARIOS: - EGB desconados. PROGRAMMENTOS: - Asistenda al parto - Instrumental - A. Epidural: SI OTROS PROCEDUNGENTOS: - Analizza - Montrotescular face) - Tratamiento antibiztico: Profilexis 808. - Ecopatia 20 semanas FEOHA DEL PARTO: - 18-01-2.011 a las 10.40h. DATOS DEL RECIAN NACIDO: \* SENDV-14\* GrupoARt-+ \* PESO 2.855g. \* APGAR:10-10\*Sem. de Gestackin:39 RECOMENDACIONES AL ALTA: - Tratamento con hierro: 1 comp. dario- 40 dias - Contactar con atención primariapara seguimiento.

#### Foo : Dr/Dra

#### **1.6.2 Previsualizar**

Si se desea imprimir el Informe de Alta, cuando aún se encuentra en estado provisional deberemos usar el icono pulsar este icono se mostrará una pantalla que permitirá elegir entre previsualizar en formato **PDF** o en formato **WEB** . que se encuentra en la parte superior derecha de la hoja. Al

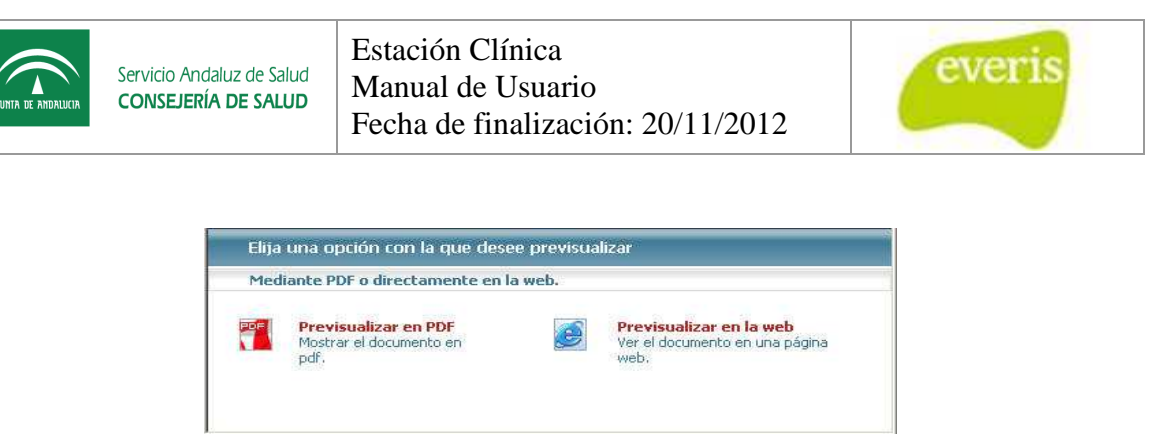

**Fig 6.- Ventana de previsualización de documentos p provisionales**

# **2. Hoja de Anamnesis Anamnesis**

En la Hoja de Anamnesis se recogen los datos del paciente y de sus enfermedades obtenidos a partir del interrogatorio del médico y la exploración física. En base a ambas – anamnesis y exploración- se establece la historia d del paciente, cuyo valor es básico para establecer el diagnóstico y la indicación de tratamiento.

La Hoja se encuentra dividida en siete secciones. Éstas son las siguientes: Motivo de anamnesis y exploración- se establece la historia del paciente, cuyo valor es básico para<br>establecer el diagnóstico y la indicación de tratamiento.<br>La Hoja se encuentra dividida en siete secciones. Éstas son las siguientes Terapéutico y Firmas adicionales.

La Hoja de Anamnesis podrá estar almacenada como provisional o definitiva, viéndose de diferente color en el árbol de ficheros situado a la izquierda de la pantalla: de color **verde** si se encuentra almacenada como provisional o en color negro si se encuentra almacenada como definitiva. Al hacer click con el botón izquierdo del ratón sobre el nombre de la Hoja de Anamnesis ésta se abrirá a la derecha de la pantalla.

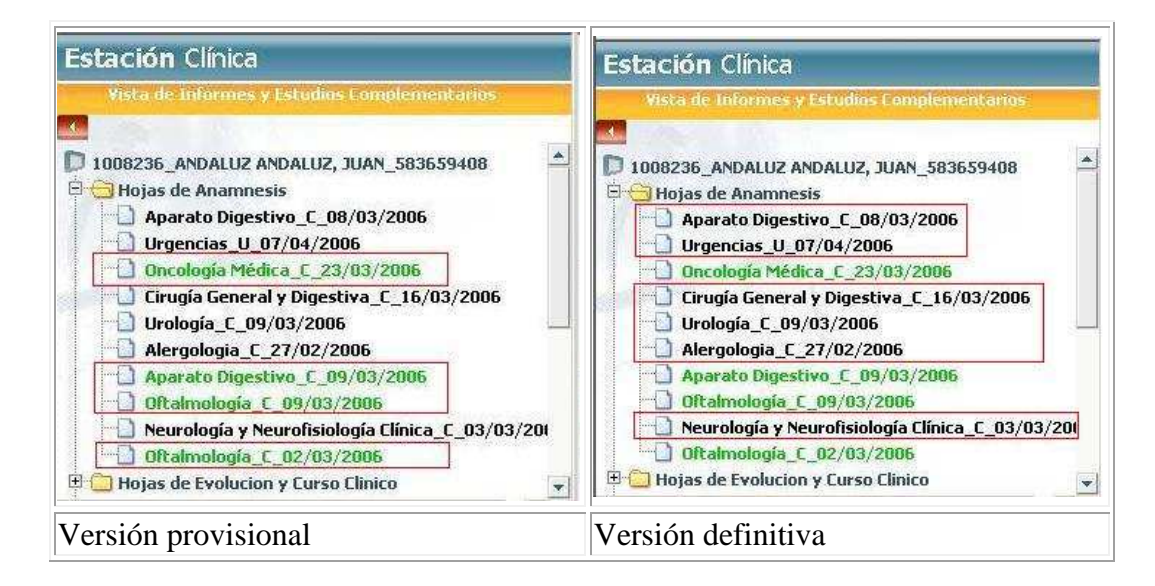

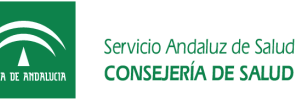

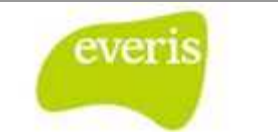

### **2.1 Creación de la Hoja de Anamnesis**

La Hoja de Anamnesis se puede crear **en cualquier tipo de episodio**. Pero **sólo** se puede crear **UNA** Hoja de Anamnesis por episodio. Para la creación de una nueva hoja además de no existir una creada deberemos hacer click con el botón izquierdo del ratón sobre el nombre del episodio. A continuación, en el marco derecho de la pantalla aparecerá un menú de selección de funciones. Eligiendo la opción " **Crear**" aparecerá otro menú, esta vez desplegable. En este menú entre otras opciones se encuentra la de creación de " **de Anamnesis**". Si ya existiera una hoja de anamnesis en el episodio no saldría la opción de "**Hoja de Anamnesis** " en el menú "Crear". k con el botón izquierdo del ratón sobre el<br>narco derecho de la pantalla aparecerá un<br>opción "**Crear**" aparecerá otro menú, esta<br>iones se encuentra la de creación de "**Hoja** 

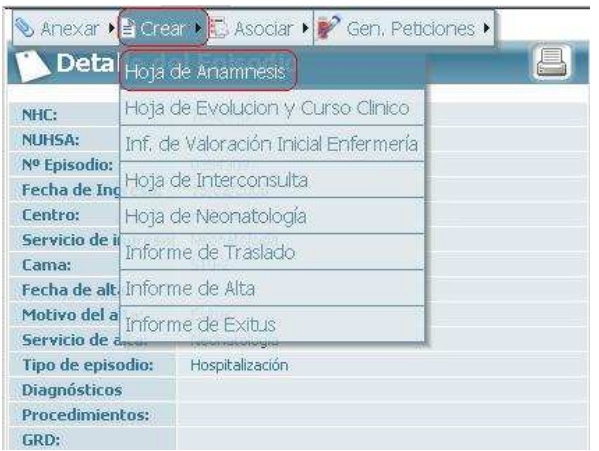

**Fig 7.- Creación de la hoja de anamnesis** 

A esta acción le seguirá la creación de una Hoja de Anamnesis en **blanco**, lista para añadirle información. Es importante reseñar que al crear una Hoja de Anamnesis ésta incorporará los antecedentes del paciente. Éstos son los datos recogidos en el **último**informe de **alta**, o **consulta**, o **traslado**.

En esta ilustración se puede ver parte de una hoja recién creada:

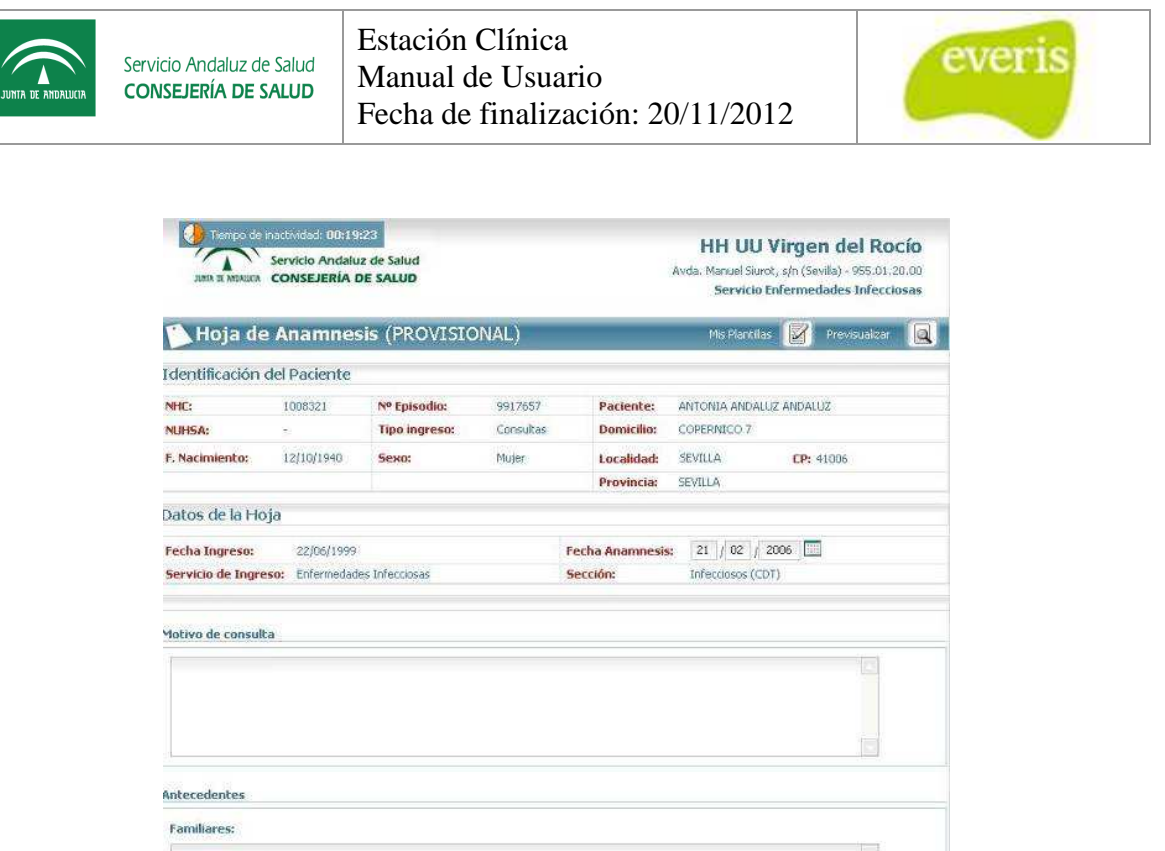

**Fig 8.- Hoja de anamnesis** 

#### **2.1.1 Motivo de Consulta**

El primer apartado es el de "**Motivo de Consulta** ". Consiste en un cuadro de texto donde se introducirán los motivos por los que el paciente acude a la consulta.

A continuación se muestra el cuadro donde se insertará el texto.

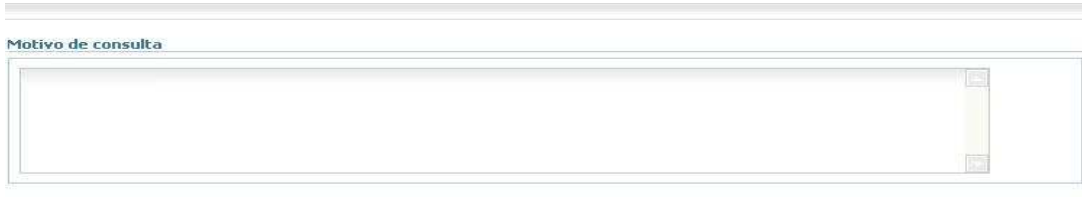

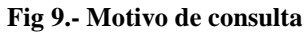

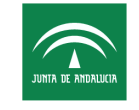

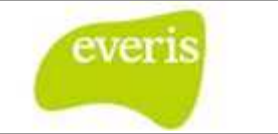

#### **2.1.2 Antecedentes**

El apartado "**Antecedentes**" se divide en dos subapartados: los antecedentes "Familiares" y los "Personales".

En el subapartado "Familiares" se introducirán los datos relacionados con al ámbito familiar del paciente.

En el subapartado "Personales" se introducirán los datos personales del paciente.

A continuación se muestran los cuadros para insertar la información.

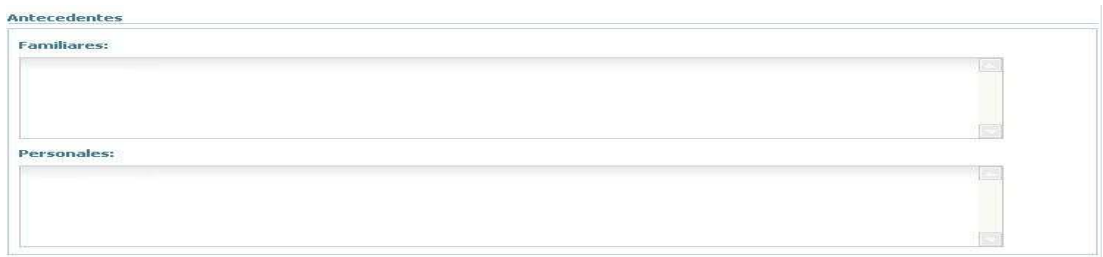

#### **Fig 10.- Antecedentes**

#### **2.1.3 Enfermedad Actual**

El tercer apartado es el de " **Enfermedad Actual**". En él se insertarán la enfermedad o enfermedades que actualmente padezca el paciente así como los tratamientos que siga.

A continuación se muestra el cuadro de " **Enfermedad Actual**".

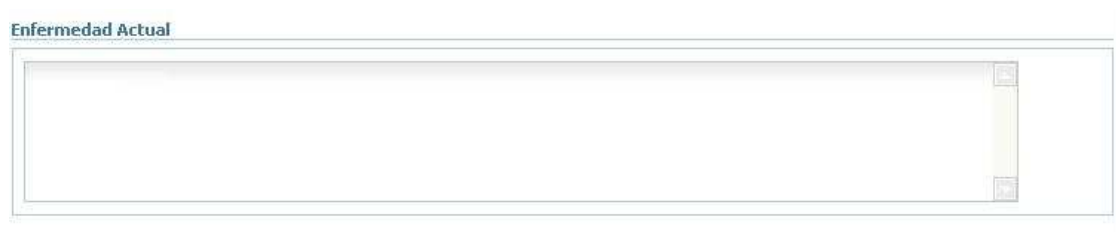

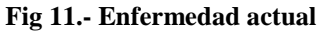

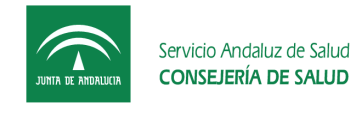

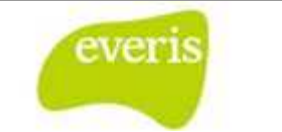

#### **2.1.4 Exploración Física**

El cuarto apartado es el de "**Exploración Física** ". Aquí se insertarán los datos obtenidos en la fase de exploración del paciente.

A continuación se muestra el cuadro de donde se inserta la información de la "**Exploración Física**".

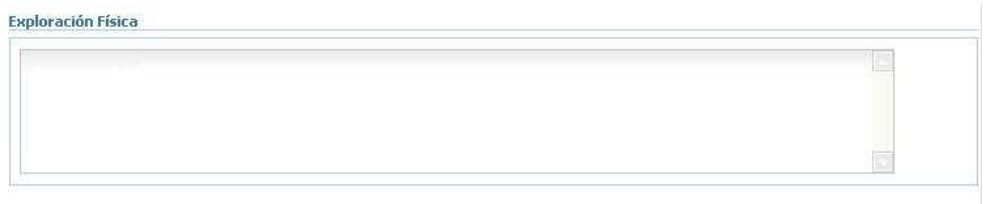

**Fig 12.- Exploración física** 

#### **2.1.5 Juicio Clínico**

En el apartado de "**Juicio Clínico** ", se introduce la afirmación sobre la situación clínica del paciente.

A continuación se muestra el cuadro donde se inserta la información del " **Juicio Clínico** ".

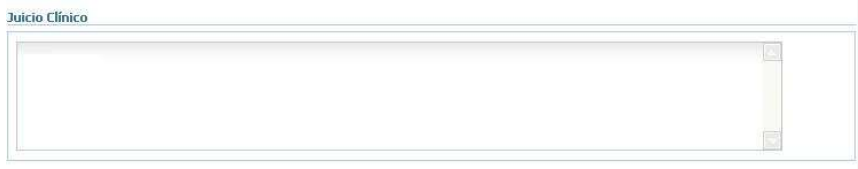

**Fig 13.- Juicio clínico** 

#### **2.1.6 Plan Terapéutico**

El quinto apartado se denomina " **Plan Terapéutico**". Se introducirá la descripción del conjunto de acciones para curar al paciente.

A continuación se muestra el cuadro donde se inserta la información del "**Plan Terapéutico**".

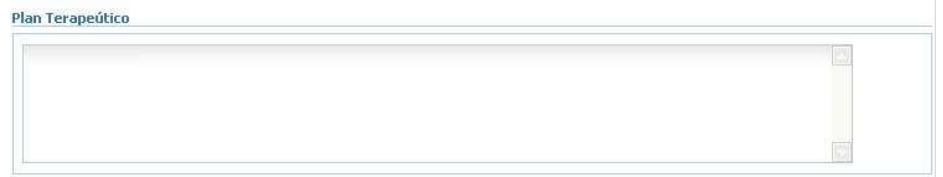

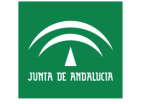

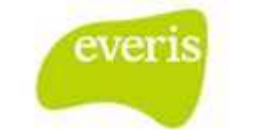

#### **Fig 14.- Plan terapéutico**

#### **2.1.7 Firmas Adicionales**

En este último apartado de "**Firmas Adicionales** " se insertarán la/s firma/s de facultativos que quieran firmar la Hoja de Anamnesis.

A continuación se muestra el cuadro donde se insertarán las " **Firmas Adicionales** "

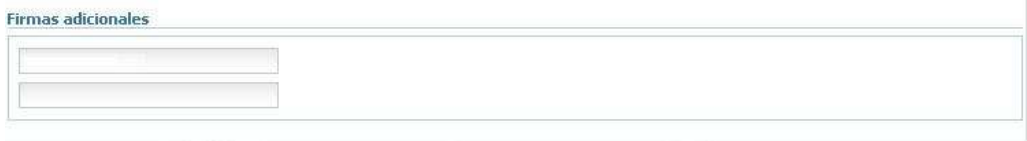

**Fig 15.- firmas adicionales** 

### **2.2 Guardar Hoja de Anamnesis**

La Hoja de Anamnesis permite guardar la información almacenada en la Hoja de dos formas: **provisional** y **definitiva** .

#### **2.2.1 Guardar en forma Provisional**

Si se desea guardar la información de forma que después pueda ser consultada y modificada, elegiremos la opción de guardar en " **Versión Provisional**".

Al final de la página tendremos el botón **el versión Provisional** 

Al pulsarlo aparecerá una ventana de " **Identificación de usuario**" donde al validar el usuario y la contraseña se guardará la Hoja en forma provisional.

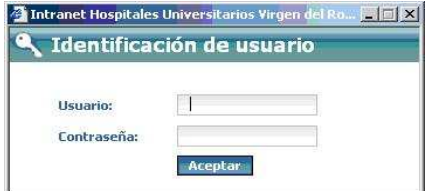

**Fig 16 16.- Ventana de identificación de usuario** 

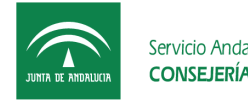

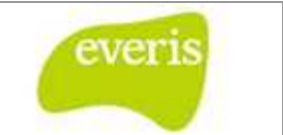

### **2.2.2 Versión Provisional**

En la barra azul principal se encuentra el nombre de la hoja y el estado en la que se encuentra: provisional. A la derecha se puede encontrar un icono de una impresora, que sirve para imprimir el documento.

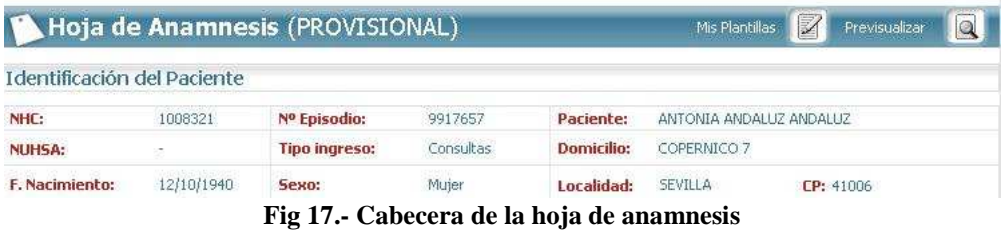

### **2.2.3 Guardar en forma Definitiva**

Si se desea guardar la información de forma que después sólo pueda ser consultada y NO modificada, elegiremos la opción de guardar en " **Versión Definitiva**".

Al final de la página tendremos el botón versión Definitiva

Al pulsarlo aparecerá una ventana de "Identificación de usuario" (Fig 50) donde al validar el usuario y la contraseña se guardará la hoja en forma definitiva.

#### **2.2.4 Versión Definitiva**

En la barra azul principal si no aparece la palabra " **Provisional**", el estado en la que se encuentra la hoja es: definitiva. A la derecha se puede encontrar un icono de una impresora, que sirve para imprimir el documento.

| Nº Episodio:<br>Paciente:<br>NHC:<br>1210368<br>PRUEBA PRUEBA PRUEBA<br>9999999<br>Consultas<br><b>Domicilio:</b><br>483828188<br><b>Tipo ingreso:</b><br>CALLE SEVILLAFC 9 BJ B<br><b>NUHSA:</b><br>01/01/1950<br>Mujer<br>SEVILLA<br>F. Nacimiento:<br>Localidad:<br><b>Sexo:</b> |        |
|----------------------------------------------------------------------------------------------------|--------|
|                                                                                                    |        |
|                                                                                                    | CP: 41 |
|                                                                                                    |        |
|                                                                                                    |        |
|                                                                                                    |        |

**Fig 18.- Cabecera de la hoja de Anamnesis definitiva**

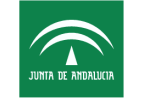

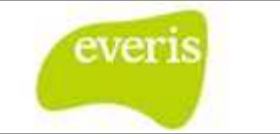

### **2.3 Impresión y Previsualización**

La Hoja de Anamnesis permite la impresión de la hoja presentada en pantalla, así como la visualización previa antes de imprimirla para revisar los detalles.

#### **2.3.1 Impresión**

Si se desea imprimir la Hoja de Anamnesis cuando se encuentra en estado definitivo

deberemos usar el icono que se encuentra en la parte superior derecha de la hoja. Al pulsar este icono se aparecerá una pantalla donde se podrá elegir entre previsualizar en formato PDF o en formato WEB.

Si desea más información puede acudir al capítulo 2.

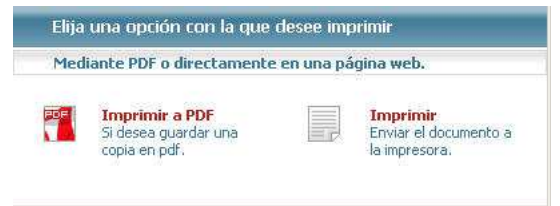

**Fig 19.- Ventana de impresión de un informe definitivo**

#### **2.3.2 Previsualizar**

Si se desea imprimir la Hoja de Anamnesis cuando aún se encuentra en estado provisional

deberemos usar el icono pulsar este icono se mostrará una pantalla que permitirá elegir entre previsualizar en formato **PDF** o en formato **WEB** . que se encuentra en la parte superior derecha de la hoja. Al

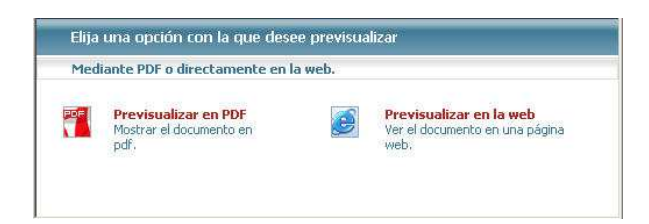

Fig 20.- Ventana para previsualizar un informe provisional

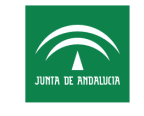

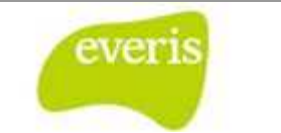

### **2.4 Versionar**

La Hoja de Anamnesis tiene la posibilidad hacer uso del **versionado**. De esta forma se facilita la labor del facultativo, ya que será posible corregir o ampliar los datos de un informe después de que este haya sido guard guardado como definitivo. Un punto importante a tener en cuenta es que siempre la versión primitiva perdurará guardada, de forma que podremos visualizar sus datos en cualquier momento, puede consultar el capí Trabajar con Versiones. ado como definitivo. Un punto importante a<br>primitiva perdurará guardada, de forma que<br>momento, puede consultar el capítulo 26

### **2.5 Plantillas**

Las Plantillas sirven para guardar información que se repite muchas veces en distintas hojas de anamnesis. El ahorro de tiempo es considerable al poder reutilizar información guardada previamente como modelo.

#### **2.5.1 Guardar Plantilla**

La Hoja de anamnesis permite guardar plantillas para reutilizar la información común a muchas hojas. Así, para guardar una plantilla pulsaremos el botón " **Guardar Plantilla** ", Guardar Plantilla que se encuentra al final de la página.

Al pulsarlo aparecerá una ventana de "Identificación de usuario" donde al validar el usuario y la contraseña se guardará la plantilla. Si necesita más información sobre el proceso de cómo rellenar la plantilla puede acudir a la sección.

### **2.5.2 Mis Plantillas**

Si se ha guardado previamente alguna plantilla, podremos acceder a ellas a través del botón "**Mis Plantillas**" situado arriba a la derecha. El procedimiento para acceder, modificar y eliminar plantillas se describe en la sección. Para más información acerca de las plantillas consulte el capítulo 25 Trabajar con Plantillas.

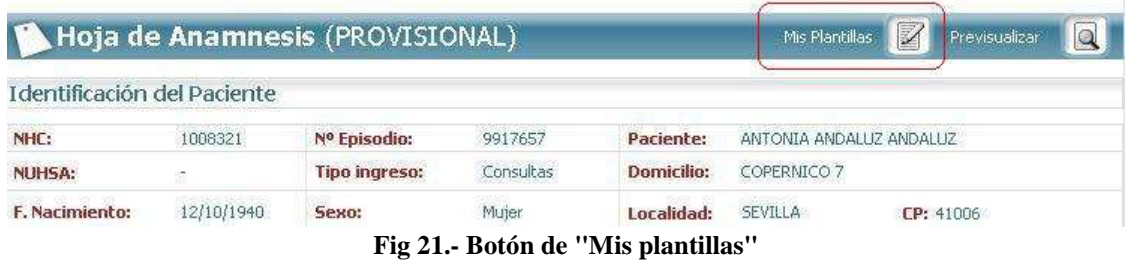

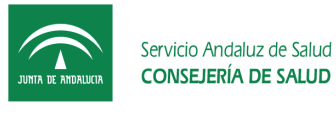

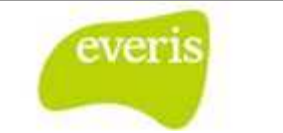

# **3. Hoja de Evolución**

**EC** permite la gestión de la hoja de evolución. La hoja de evolución es aquella donde el personal sanitario anota la evolución que presenta un paciente respecto a su motivo de ingreso a lo largo del tiempo. Desde esta hoja se podrán indicar comentarios que luego aparecerán en los informes de alta, consulta o traslado que sean generados en la aplicación.

La hoja de evolución puede encontrarse en dos posibles estados, "Provisional" y "Definitiva".

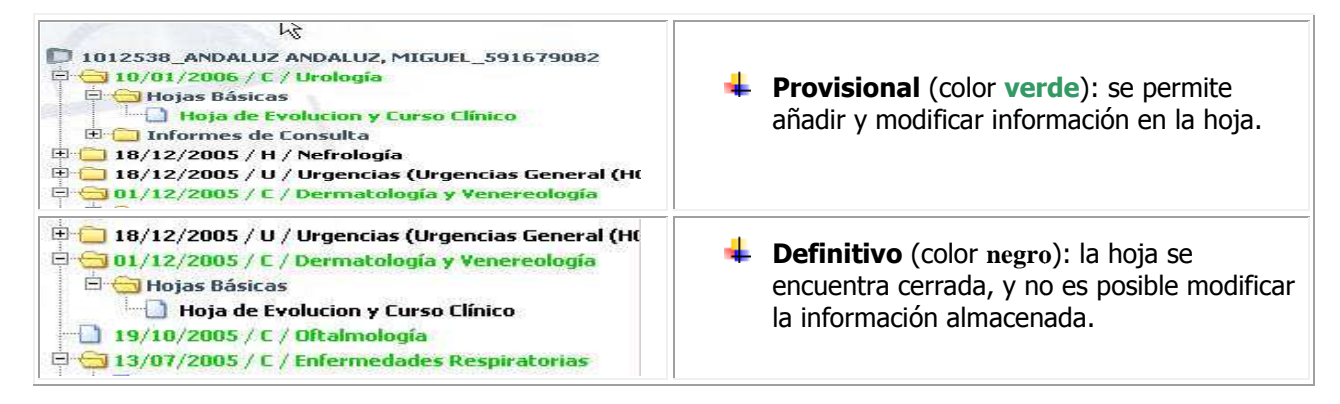

## **3.1 Creación de una Hoja de Evolución**

Las hojas de evolución pueden ser creadas para cualquier tipo de episodio siempre que estos estén abiertos, es decir, no tengan fecha de alta informada, y tan sólo podrá existir una hoja de evolución por cada episodio.

A la creación de la hoja de evolución se accede a partir de la opción "Hoja de Evolución y Curso Clínico" que aparece en el menú "Crear" del detalle del episodio.

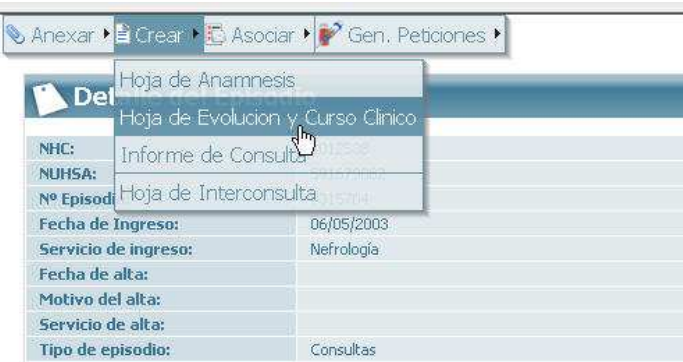

**Fig 22.- Creación de una hoja de Evolución** 

La hoja de evolución que aparece para ser rellenada es la siguiente:

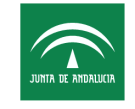

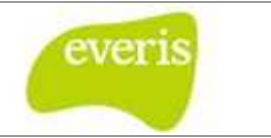

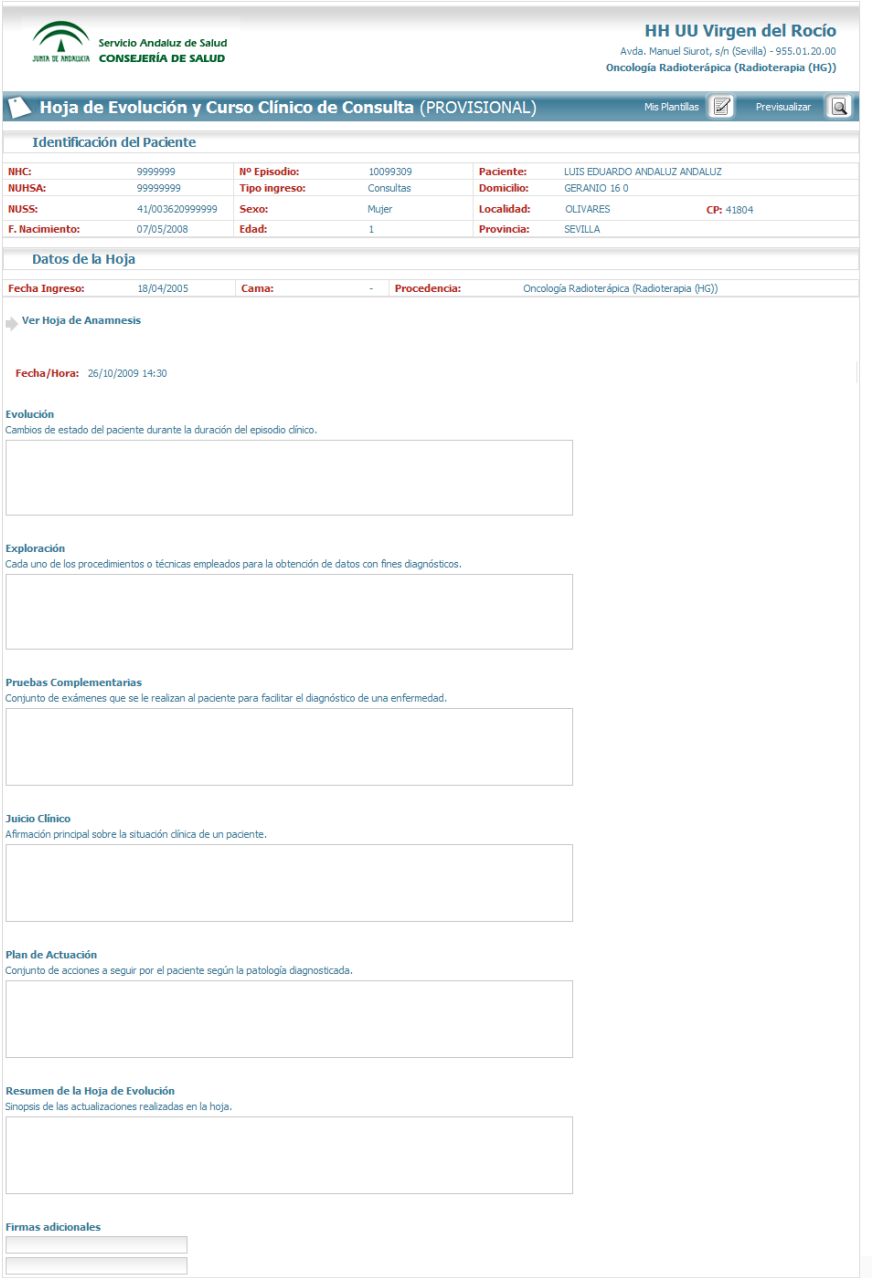

**Fig 23.- Hoja de evolución** 

Una vez que se hayan rellenado los correspondientes campos se deberá pulsar el botón "Actualizar Evolución". Tras introducir la correspondiente identificación de usuario se recargará la hoja de evolución, y en el árbol de la historia aparecerá la hoja de evolución en color verde dentro de la carpeta de "Hojas Básicas.

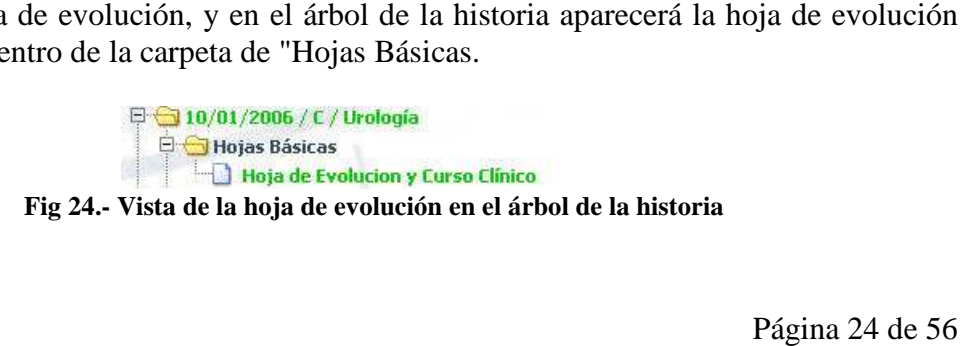

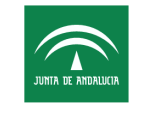

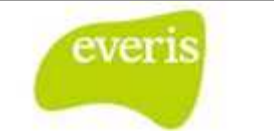

### **3.2 Acceso a una Hoja de Evolución**

Para acceder a una hoja de evolución que exista en un episodio se deberá desplegar el árbol de dicho episodio, buscar en la carpeta "Hojas Básicas" la hoja de evolución y hacer click sobre la hoja. Tras esto se mostrará en la parte derecha de la pantalla l la hoja de evolución con los datos de evolución que se habían rellenado situados en una tabla al principio de la hoja y el resto de la hoja aparecerá limpia para introducir los siguientes datos de la evolución.

Los datos que pertenecen a anteriores ocasiones en la que se rellenó la hoja podrán ser ordenados por fecha o por médico.

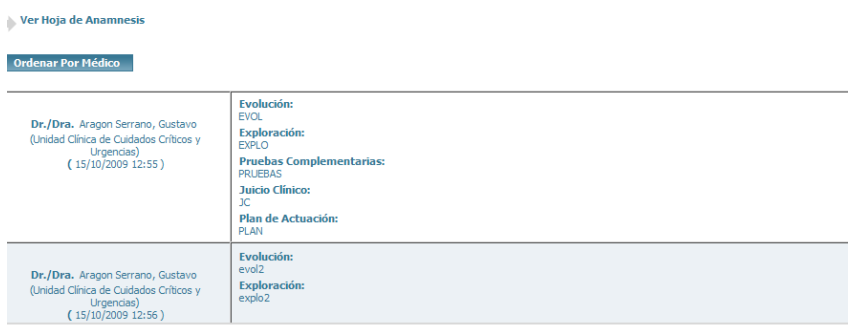

**Fig 25.- Datos de la Hoja de Evolución ordenados por fecha**

| <b>Ordenar Por Fecha</b>                                                                 |                                                                                                    |
|------------------------------------------------------------------------------------------|----------------------------------------------------------------------------------------------------|
| Dr./Dra. Aragon Serrano, Gustavo<br>(Unidad Clínica de Cuidados Críticos y<br>Urgencias) | 15/10/2009 12:55<br>Evolución:<br><b>EVOL</b><br><b>Exploración:</b><br><b>EXPLO</b><br><b>Pruebas Complementarias:</b><br><b>PRUEBAS</b><br><b>Juicio Clínico:</b><br>ЭC.<br>Plan de Actuación:<br><b>PLAN</b> |
|                                                                                          | 15/10/2009 12:56<br>Evolución:<br>evol <sub>2</sub><br><b>Exploración:</b><br>explo <sub>2</sub>                                                                                                    |

**Fig 26.- Datos de la Hoja de Evolución ordenados por médico**

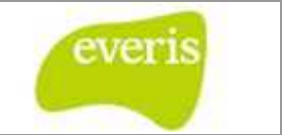

### **3.3 Reutilización de la Información de una Hoja de Evolución**

Como se ha comentado en el comienzo del capítulo la información de la hoja de evolución puede ser traspasada a los informes de alta, consulta y traslado. Cuando vayamos a crear por ejemplo un informe de alta al tener ya una hoja de evolución en el mismo episodio aparecerá la siguiente pantalla:

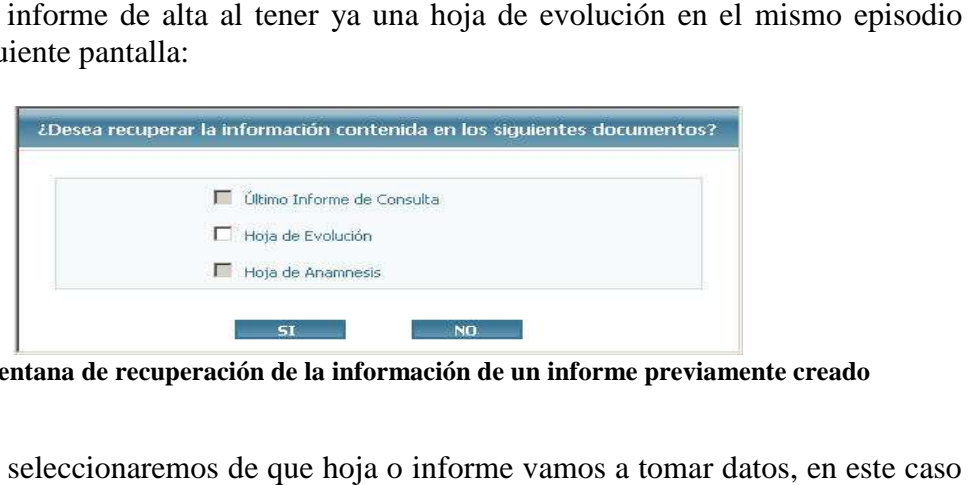

**Fig 27.- Ventana de recuperación de la información de un informe previamente creado**

En esta pantalla seleccionaremos de que hoja o i nforme solamente podríamos seleccionar la hoja de evolución. En el caso en que se seleccionara la Hoja de Evolución y se pulsara el botón "Sí", nos aparecerían los cuadros de texto rellenos según los comentarios que posea la hoja de evolución señalados para ser incluidos (el resto de campos que no hayan sido señalados mediante el check "se incluye en el informe..." no aparecerán).

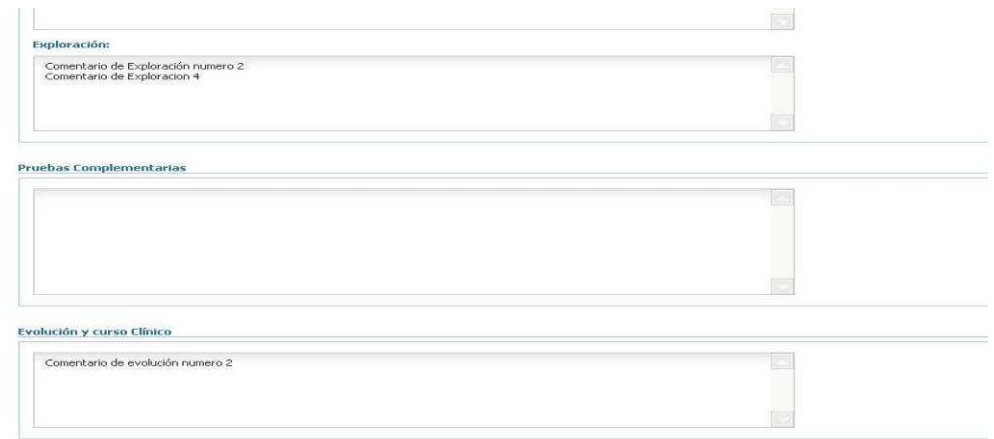

**Fig 28.- Campos rellenos en el informe de alta según los datos de la hoja de evolución**

En el caso en que en la hoja de evolución exista un mismo campo señalado en distintas etapas de la hoja de evolución, estos comentarios aparecerán en el mismo lugar en distintas líneas como se puede observar en el campo exploración de l la imagen.

Se deben tener en consideración los siguientes puntos:

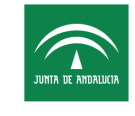

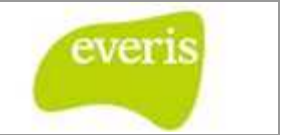

Como se puede observar en la imagen donde se muestra hoja de evolución para ser rellena no tiene botón que permita guardar la hoja en estado "Definitivo", esto es porque esta hoja se guardará como definitiva cuando el informe de alta asociado al episodio sea guardado como definitivo.

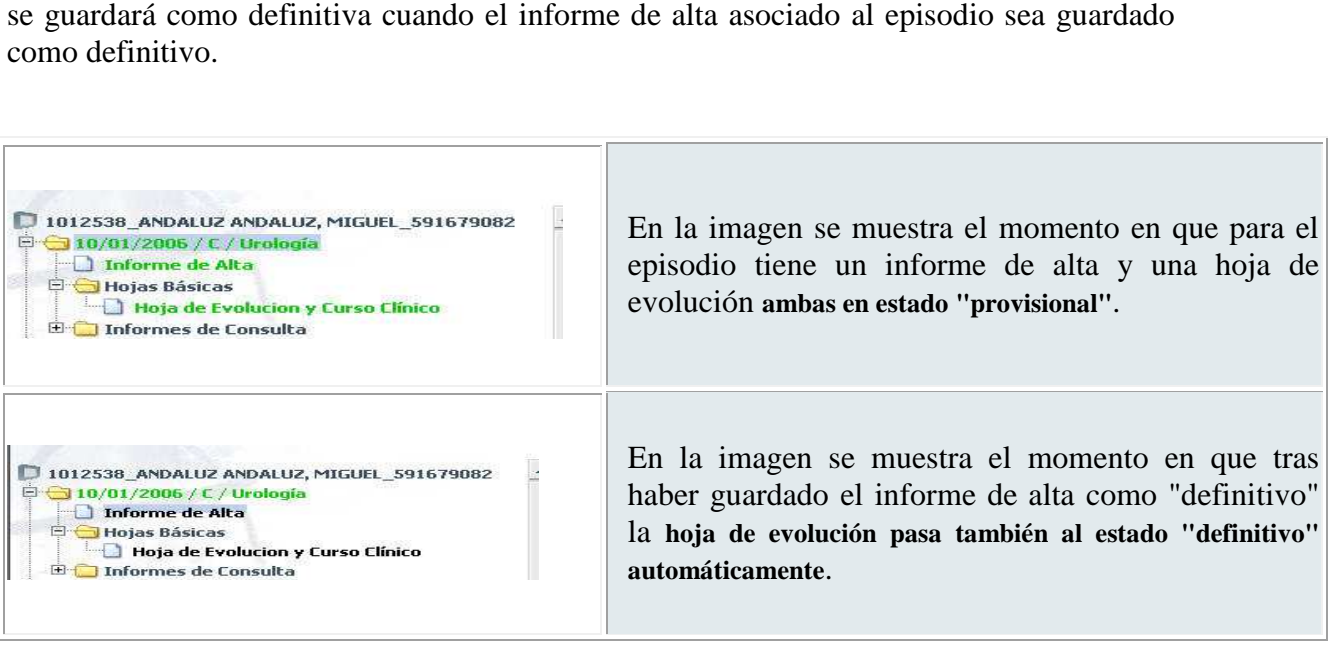

Los informes de alta y traslado generados con la aplicación podrán recuperar aquellos datos de la hoja de curso clínico marcados a tal efecto (sólo podrán ser los campos de evolución y exploración).

En el caso de los informes de consulta, se podrán recuperar los datos de evolución, exploración y valoración clínica.

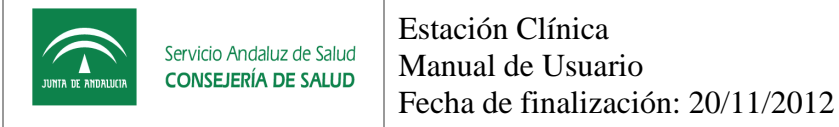

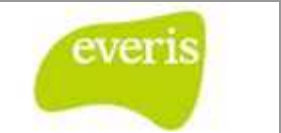

## **3.4 Impresión de una Hoja de Evolución**

La impresión de la hoja de evolución se realiza pulsando el icono **que existe en la** parte superior de la hoja tanto en estado definitivo. Al pulsar este icono se mostrará una pantalla que permitirá elegir entre imprimir mediante formato pdf o en formato web.

| Mediante PDF o directamente en una página web.                 |                |                                                    |
|----------------------------------------------------------------|----------------|----------------------------------------------------|
| <b>Imprimir a PDF</b><br>Si desea guardar una<br>copia en pdf. | <b>Company</b> | Imprimir<br>Enviar el documento a<br>la impresora. |

**Fig 29.- Ventana de impresión de un in informe definitivo** 

Si se desea imprimir la hoja de evolución cuando aún se encuentra en estado provisional

deberemos usar el icono que se encuentra en la parte superior derecha de la hoja. Al pulsar este icono se mostrará una pantalla que permitirá elegir entre previsualizar en formato pdf o en formato web.

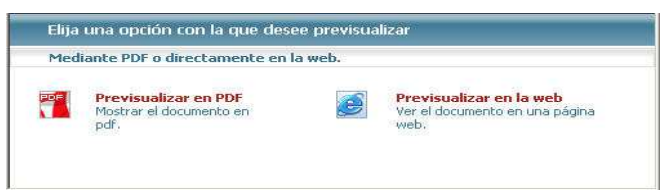

**Fig 30.- Ventana de previsualización de un informe provisional**

En ambos casos, el sistema mostrará una ventana donde el usuario deberá seleccionar qué datos introducidos desea imprimir:

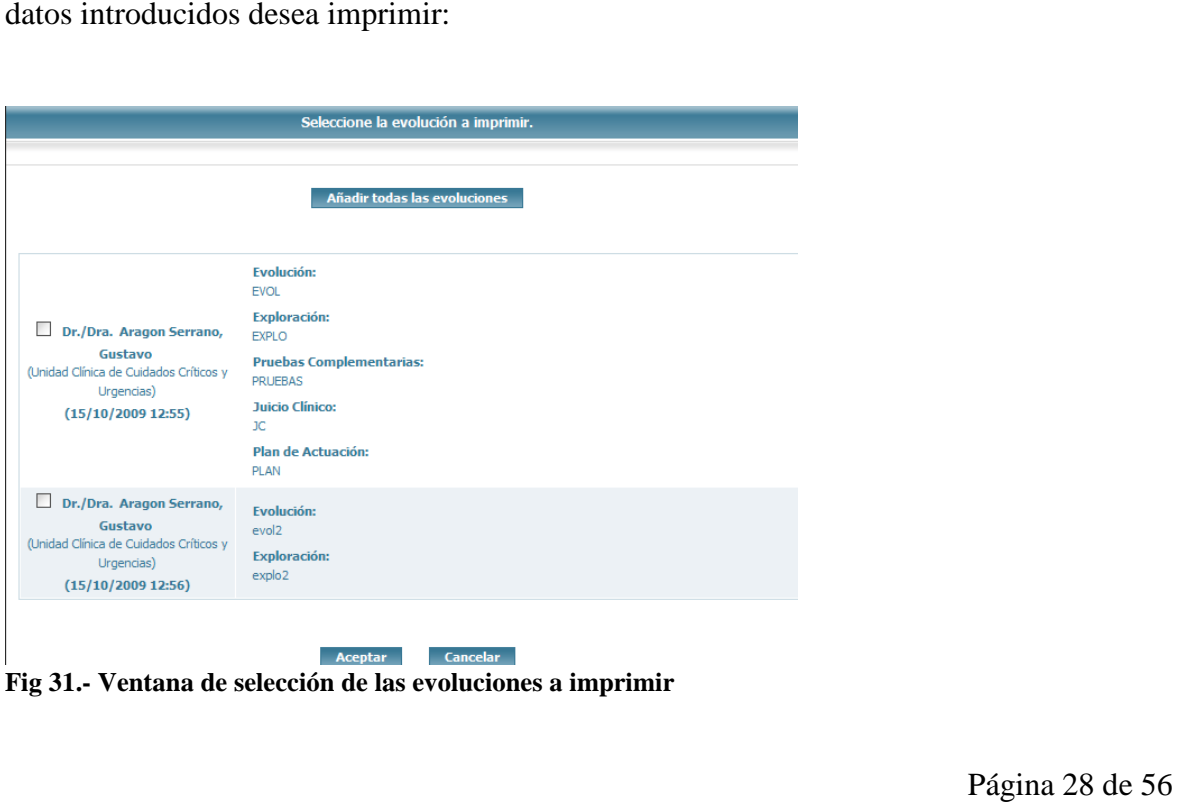

**Fig 31.- Ventana de selección de las evoluciones a imprimir**

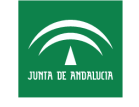

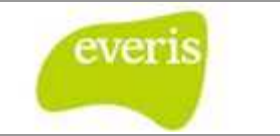

### **3.5 Trabajar con Plantillas en una Hoja de Evolución rabajar**

La aplicación de estación clínica nos facilita el trabajo mediante el uso de plantillas. Las plantillas permiten guardar la información común que escribimos normalmente en todas las hojas de evolución que sean redactadas. plantillas permiten guardar la información común que escribimos normalmente e<br>las hojas de evolución que sean redactadas.<br>Para leer más acerca de las plantillas dirija se al capítulo 25 Trabajar con Plantillas.

# **4. Informe de Traslado**

Un episodio puede tener uno o más informes de traslado intrahospitalario.

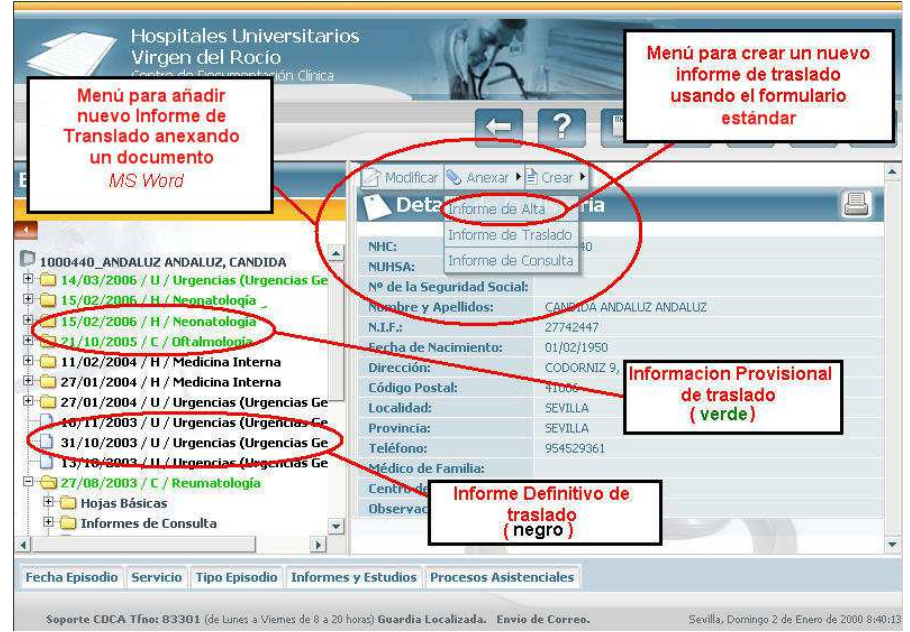

**Fig 32.- Vista de Episodios con diferentes informes de traslado**

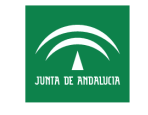

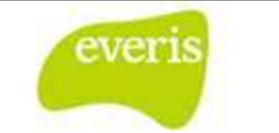

### **4.1 Crear Informes de Traslado**

Hay dos opciones posibles para añadir nuevos informes de traslado:

 Ventana de Detalle de Episodio: pulsar en el menú 'Crear' la opción Informe de Traslado. tras lo cual aparece el formulario estándar de la aplicación para dar de alta un informe de traslado.

Una vez abierto el formulario e introducida la información deseada, el usuario podrá guardar el informe como provisional (botón Versión Provisional) o definitivo (botón Versión Definitiva). La aplicación solicitará la autenticación del usuario tras pulsar cualquiera de los botones mencionados.

Únicamente los usuarios con perfil Médico tendrán autoridad para guardar Versiones Definitivas de Informes de Traslado. Los que tengan perfil de Administrativo tendrán privilegio para guardar Versiones Provisionales de Informes de Traslado.

 Ventana de Detalle de Episodio o Detalle de Historia: pulsar en el menú 'Anexar' la opción Informe de Traslado, que permitirá adjuntar como informe de traslado un archivo en formato MS Word.

Los **Informes de Traslado** que hayan sido creados con el formulario estándar podrán estar en uno de los siguientes estados:

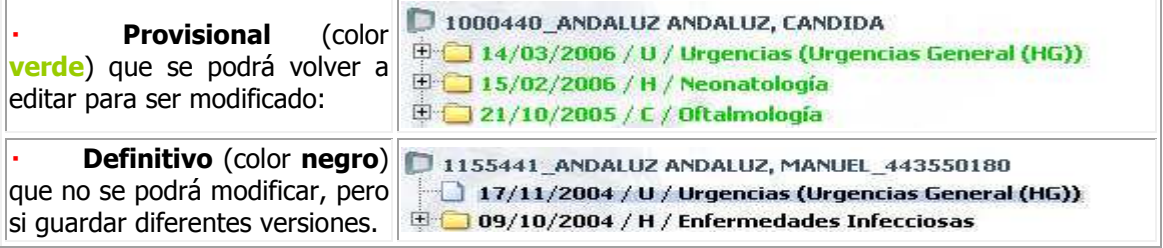

Al igual que en el caso de los informes de consulta, el tiempo máximo de inactividad está fijado en 20 minutos.

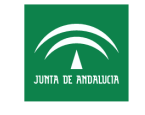

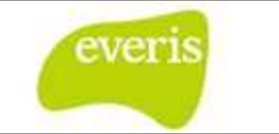

### **4.2 Crear Versiones de Informes de Traslado**

El Informe de Traslado tiene la posibilidad hacer uso del versionado. De esta forma se facilita la labor del facultativo, ya que será posible corregir o ampliar los datos de un informe después de que este haya sido guardado como definitivo. Un punto importante a tener en cuenta es que siempre la versión primitiva perdurará guardada, de forma que podremos visualizar sus datos en cualquier momento. Si quiere más información puede ir al capítulo 26 Trabajar con Versiones.

Si se consulta un Informe de Traslado anexado como un documento MS Word, se abrirá el dicho documento en el área derecha del cuerpo de la aplicación tal y como se anexó. tulo 26 Trabajar con Versiones.<br>
onsulta un Informe de Traslado anexado como un documento MS Word, se abri<br>
documento en el área derecha del cuerpo de la aplicación tal y como se anexó.<br>
F**ormulario Estándar de Informe de** 

### **4.3 Formulario Estándar de Informe de Traslado**

El formulario estándar de Informe de Traslado de la aplicación se mostrará al consultar informes en estado provisional o bien al crear uno nuevo. Su estructura es la siguiente:

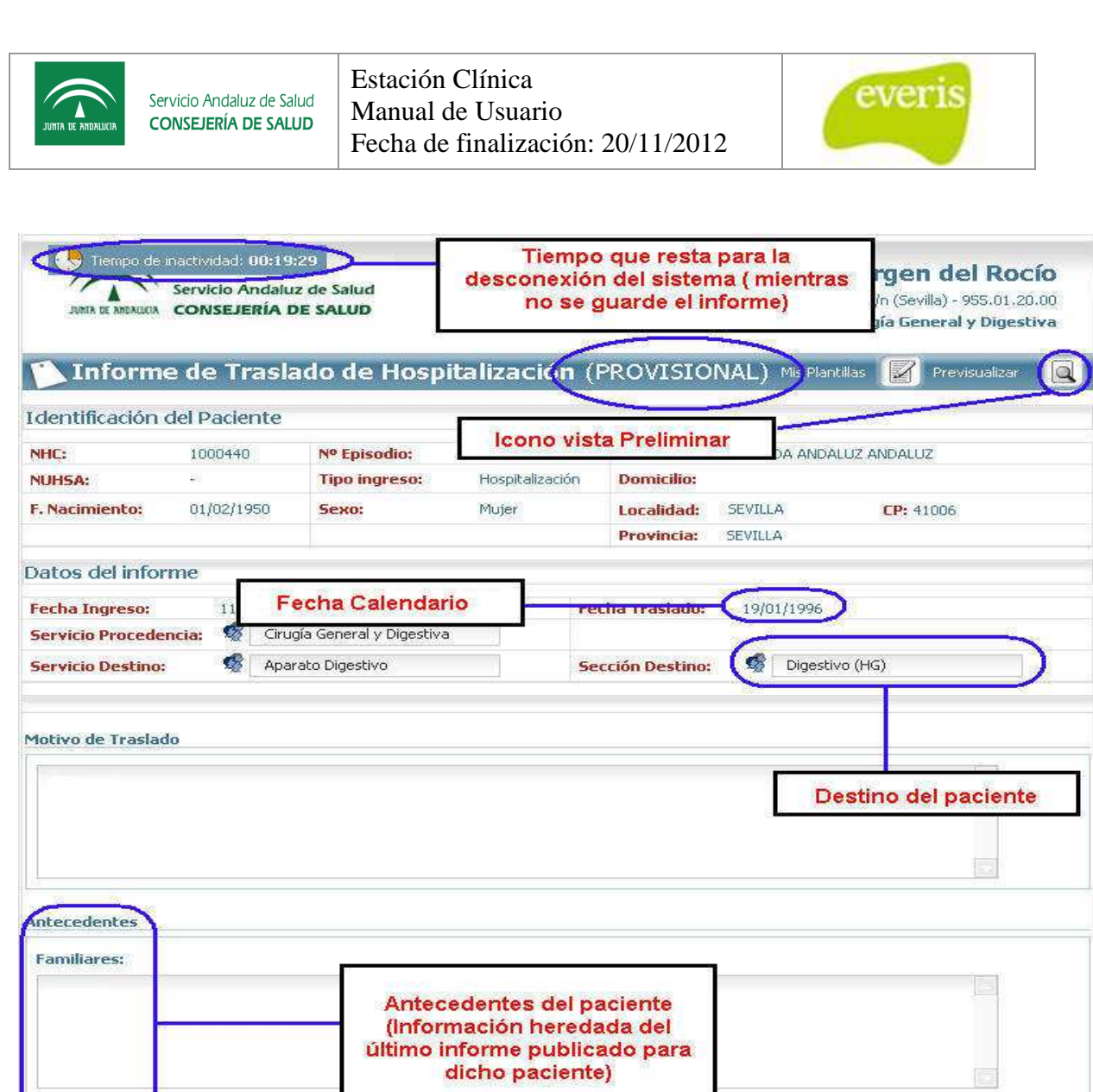

**Fig 33.- Formulario Estándar de Informe de Traslado 1**

Personales:

Ħ

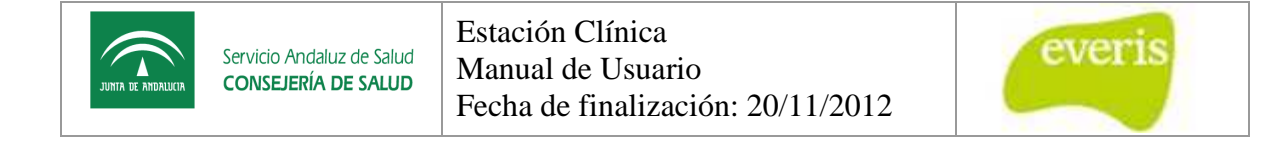

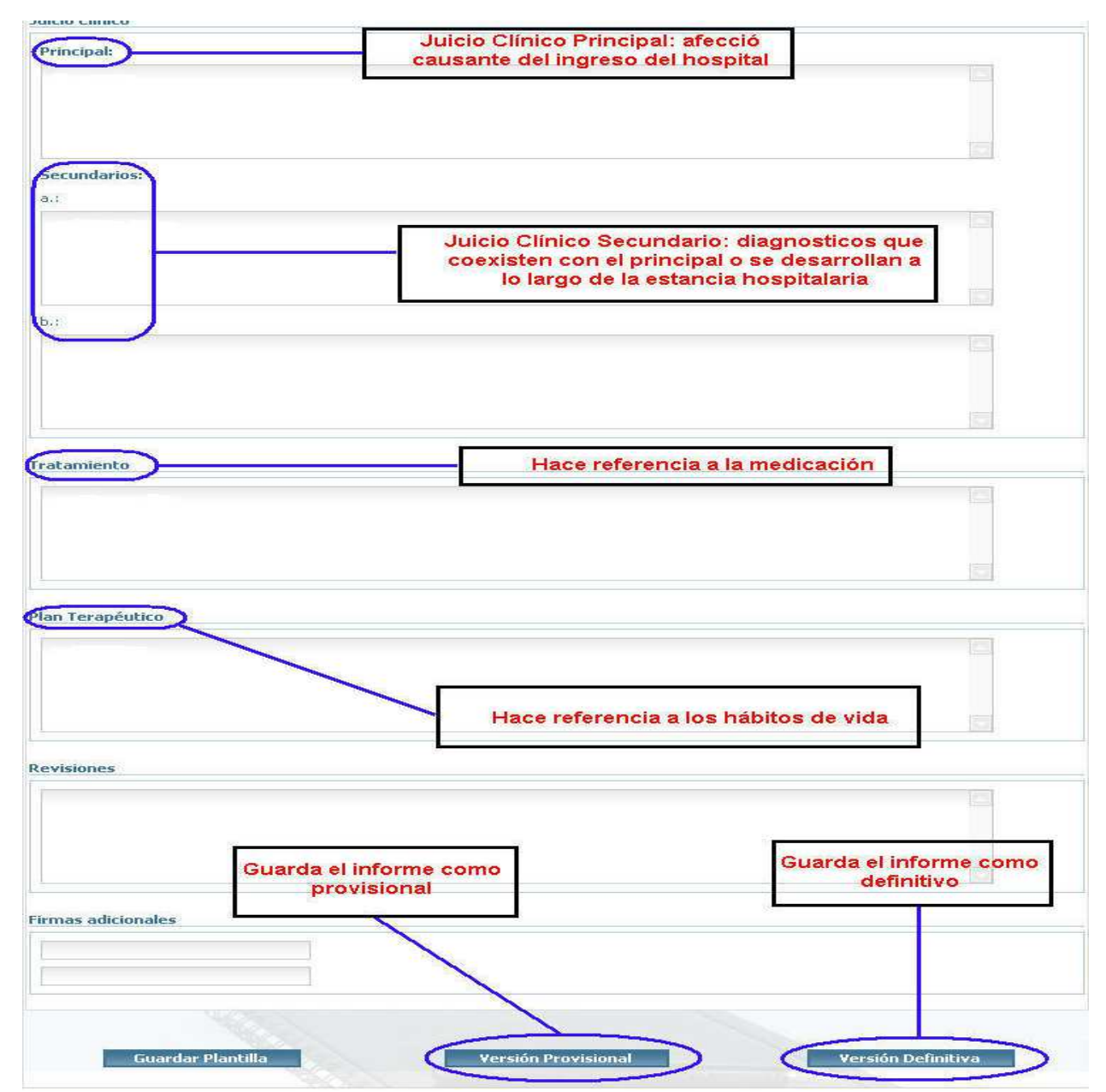

**Fig 34.- Formulario Estándar de Informe de Traslado 2**

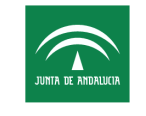

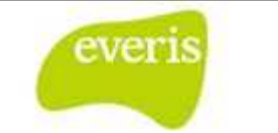

### **4.4 Informe de Traslado Definitivo**

Cuando se consulte un Informe de Traslado publicado a través del formulario estándar de la aplicación se mostrará la siguiente plantilla, en la que hay que destacar que sólo aparecerán los apartados en los que el usuario introdujo información al rellenar el mencionado formulario.

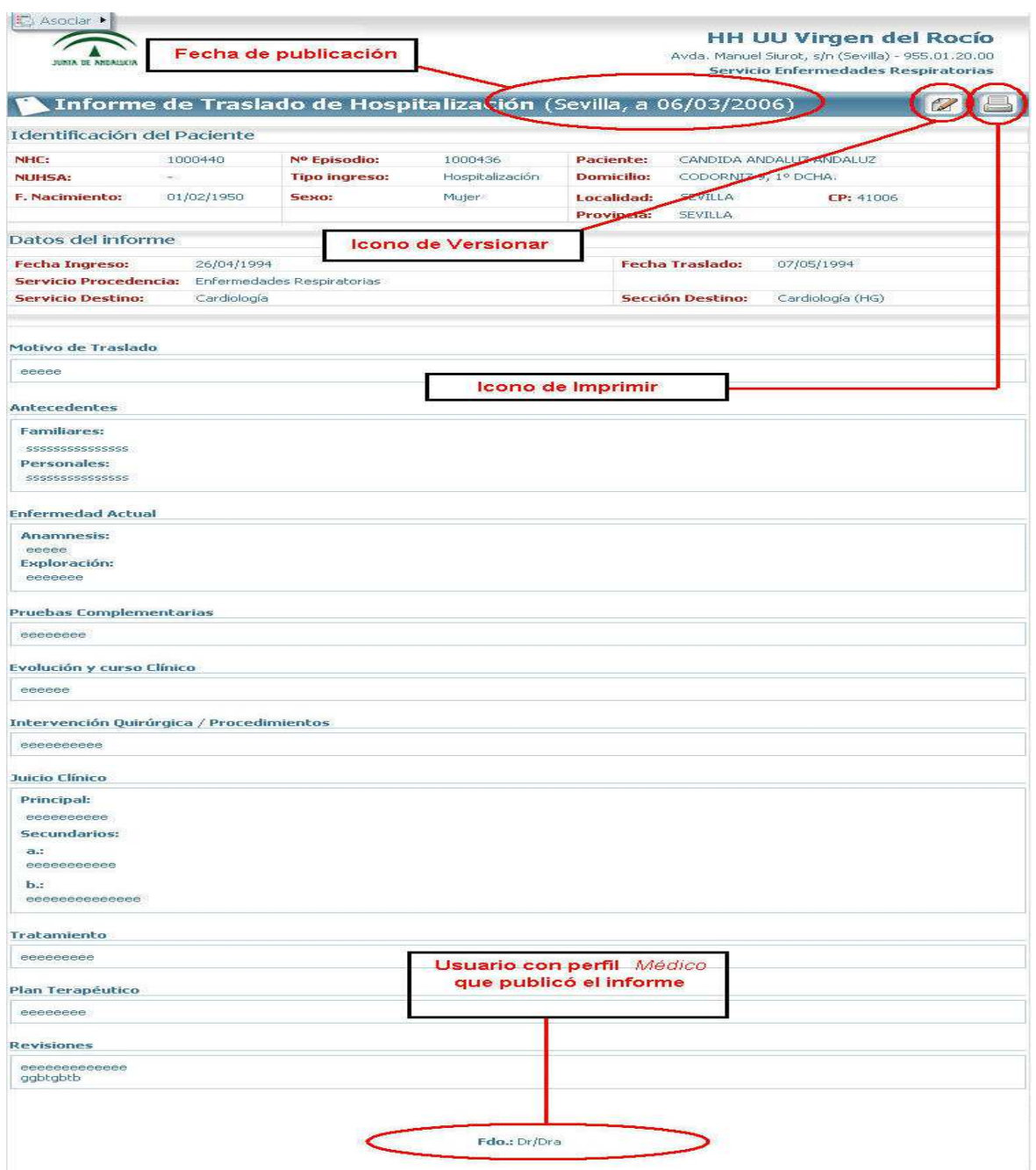

**Fig 35.-Detalle de Informe de Traslado en estado Definitivo Detalle** 

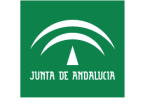

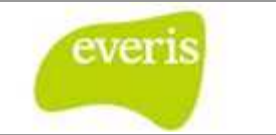

Si existen versiones del informe se mostrarán unas flechas en la esquina superior izquierda de la plantilla que permitirán navegar por las distintas versiones d del informe.

Si se consulta un Informe de Traslado anexado como un documento MS Word, se abrirá el dicho documento en el área derecha del cuerpo de la aplicación tal y como se anexó.

### **4.5 Creación de Plantillas para un Informe de Traslado**

Para facilitar la labor del facultativo, **EC** nos da la posibilidad de hacer uso de plantillas, de forma que se puede utilizar para recuperar información estándar de un Informe de Traslado del mismo tipo que se está usando **EC**, este apartado se contempla aparte, 25 Trabajar con Plantillas. el informe.<br>
ato MS Word, se abrirá el<br>
1 y como se anexó.<br> **ado**<br>
le hacer uso de plantillas,<br>
cándar de un Informe de contempla en un capítulo

## **5. Informe de Exitus**

En el Informe de Éxitos se recogen las causas del fallecimiento del paciente, así como los antecedentes, enfermedades, pruebas, intervenciones quirúrgicas y posibles órganos de donación.

El Informe de Éxitos se encuentra dividido en once secciones. Éstas son las siguientes: Motivo de Ingreso, Antecedentes, Enfermedad Actual, Pruebas Complementarias, Evolución y Curso Clínico, Intervención Quirúrgica / Procedimientos, Juicio Clínico, Causas de Exitus, Órganos, Necropsia y Firmas adicionales.

El Informe de Exitus podrá estar almacenado como provisional o definitivo, y se verá de diferente color en el árbol de ficheros situado a la izquierda de la pantalla: de color verde si se encuentra almacenado como provisional o en color negro si se encuentra almacenado como definitivo. Al hacer click con el botón izquierdo del ratón sobre el nombre del Informe de Exitus éste se abrirá a la derecha de la pantalla y mostrará toda la información asociada. me de Exitos se encuentra dividido en once secciones. Estas son las siguientes:<br>
de Ingreso, Antecedentes, Enfermedad Actual, Pruebas Complementarias,<br>
ón y Curso Clínico, Intervención Quirúrgica / Procedimientos, Juicio C

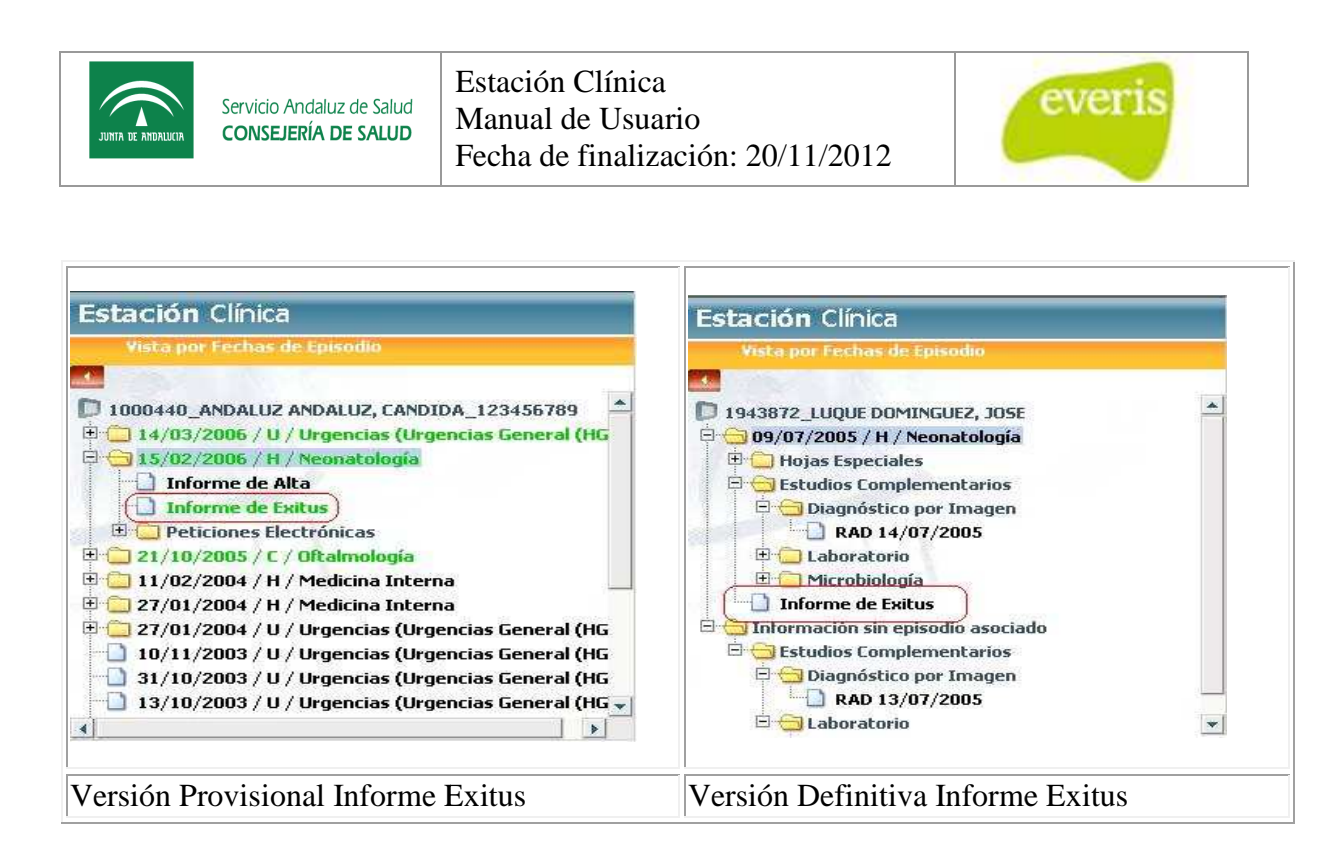

### **5.1 Creación del informe de Exitus**

El Informe de Exitus se puede crear en episodios de Urgencia y Hospitalización. Pero sólo se puede crear UN Informe de Exitus para un mismo NHC. Para la creación de un nuevo informe además de no existir uno creado previamente deberemos hacer click con el botón izquierdo del ratón sobre el nombre del episodio. A continuación, en el marco derecho de la pantalla aparecerá un menú de selección de funciones. Eligiendo la opción "Crear" aparecerá otro menú, esta vez desplegable. En este menú entre otras opciones se encuentra la de creación de "Informe de Exitus". Si ya existiera un Informe de Exitus al pinchar en el episodio no saldría la opción de "Informe de Exitus" en el menú "Crear".

| S Anexar ▶ 2 Crea ▶ <mark>5</mark> Asociar ▶ |                                         |  |
|----------------------------------------------|-----------------------------------------|--|
| Detal Informe de Alta                        |                                         |  |
|                                              | Informe de Traslade                     |  |
| NHC:                                         |                                         |  |
| <b>NUHSA:</b>                                | Informe de Exitus                       |  |
| Nº Episodio:<br><b>Fecha de Ingreso:</b>     | وتواردي وتعريد<br>09/07/2005            |  |
| Centro:                                      | H. Infantil                             |  |
| Servicio de ingreso:                         | Neonatología                            |  |
| Cama:                                        | $202 - 1$                               |  |
| Fecha de alta:                               | 18/07/2005                              |  |
| Motivo del alta:                             | Exitus                                  |  |
| Servicio de alta:                            | Neonatología                            |  |
| Tipo de episodio:                            | Hospitalización                         |  |
|                                              | Fig 36.- Creación del informe de exitus |  |

**Fig 36.- Creación del informe de exitus** 

A esta acción le seguirá la creación de un Informe de Exitus en blanco, listo para añadirle información. Es importante reseñar que al crear un Informe de Exitus se incorporará los antecedentes del paciente. Éstos son los datos recogidos en el último informe de alta, o consulta, o traslado.

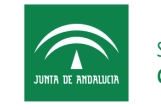

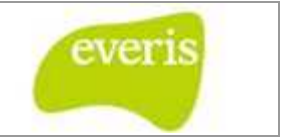

Además, cuando indicamos que deseamos crear un informe de alta el sistema nos preguntará si deseamos incluir la información referente a la hoja de evolución y de anamnesis. En caso de querer incluir dicha información deberemos seleccionar los check box y pulsar Si. En el caso de que no deseemos incluir ninguna de las dos pulsaremos No.

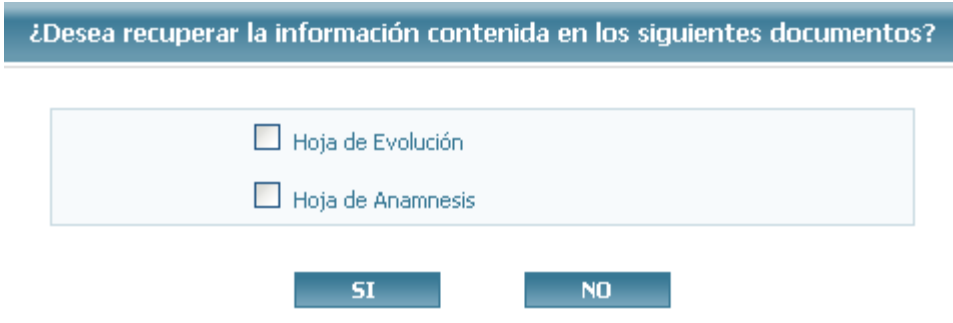

En esta gráfica se puede ver parte de un informe recién creado:

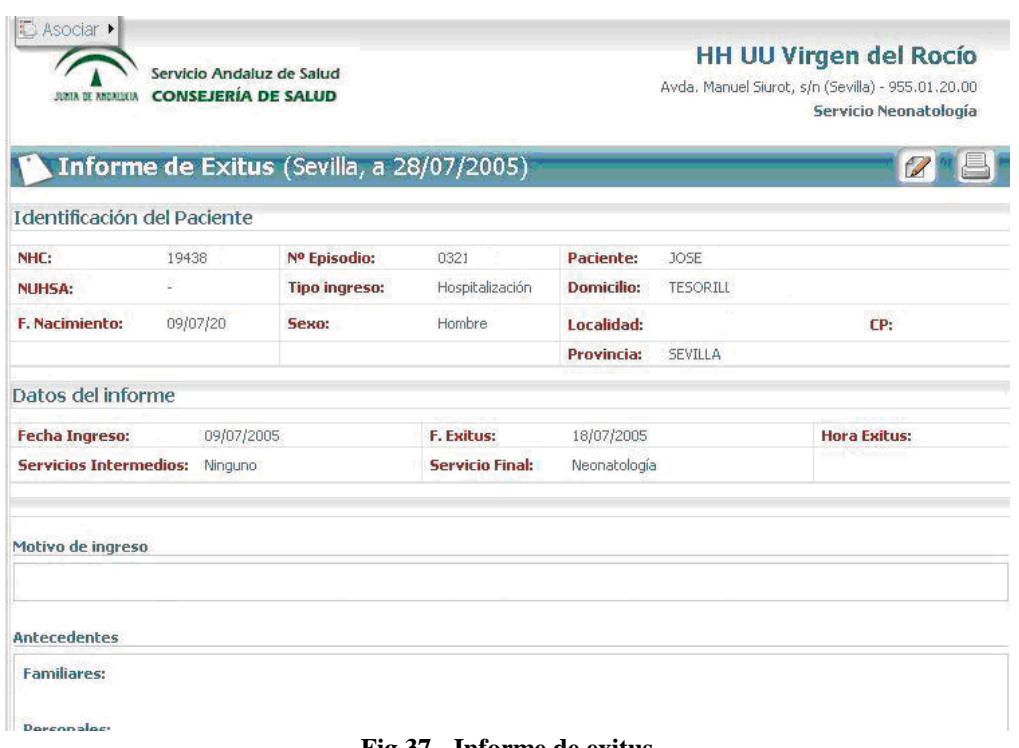

**Fig 37.- Informe de exitus** 

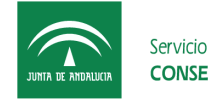

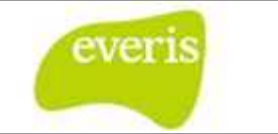

#### **5.1.1 Motivo de Ingreso**

Para introducir los motivos por los cuales se decide ingresar al paciente, se empleará el campo de "**Motivo de Ingreso** ".

A continuación se muestra el cuadro donde se insertará el texto.

aciente, se empleará el Motivo de ingreso

**Fig 38.- Motivo de ingreso** 

### **5.1.2 Antecedentes**

Los antecedentes familiares y personales del paciente deben introducirse en el apartado de "Antecedentes":"Familiares" y los "Personales".

En el subapartado "**Familiares** " se introducirán los datos relacionados co familiar del paciente. En el subapartado " **Personales**" se introducirán los datos personales del paciente.

A continuación se muestran los cuadros para insertar la información.

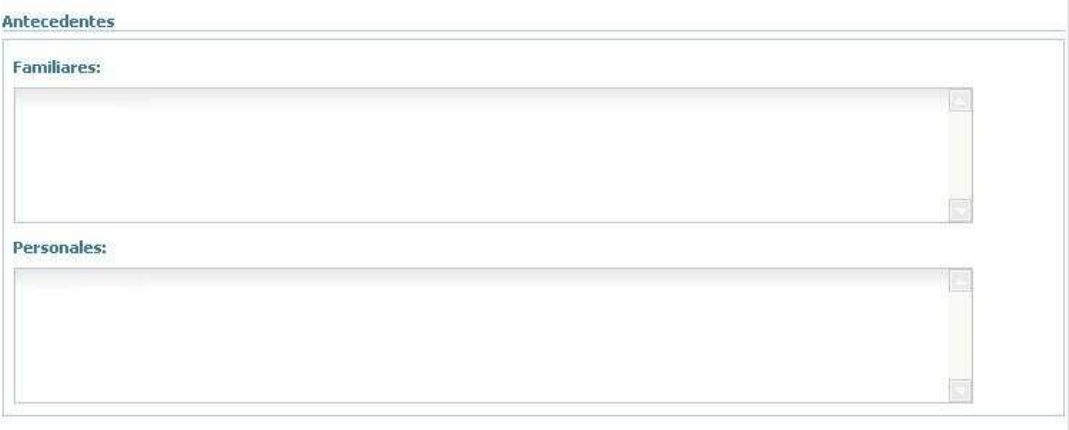

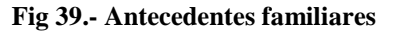

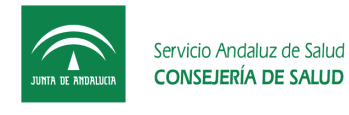

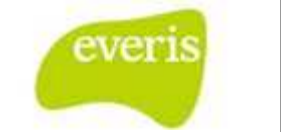

#### **5.1.3 Enfermedad Actual**

La enfermedad o enfermedades que actualmente padezca el paciente así como los tratamientos que siga se insertarán en el apartado de " **Enfermedad Actual** ".

A continuación se muestra el cuadro de " **Enfermedad Actual**".

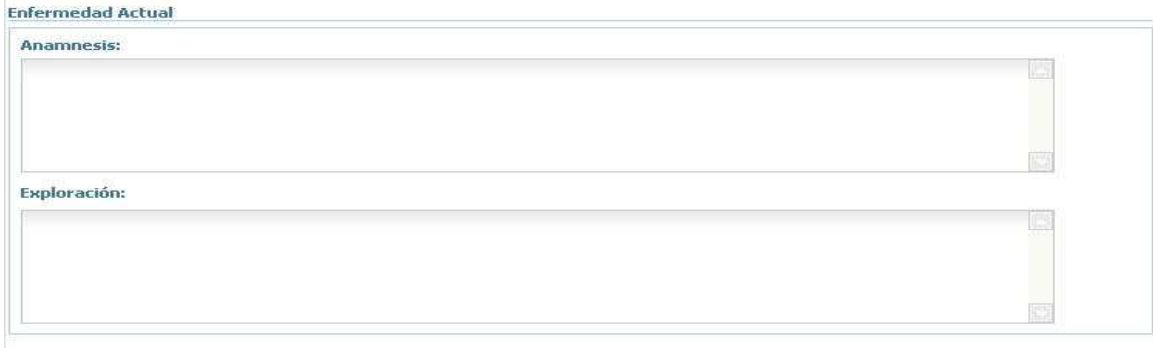

#### **Fig 40.- Enfermedad Actual**

#### **5.1.4 Pruebas Complementarias**

Las pruebas adicionales que puedan aportar algo de información sobre el paciente se insertarán en el campo de "**Pruebas Complementarias** ".

A continuación se muestra el cuadro de donde se inserta la información de la "**Pruebas Complementarias**".

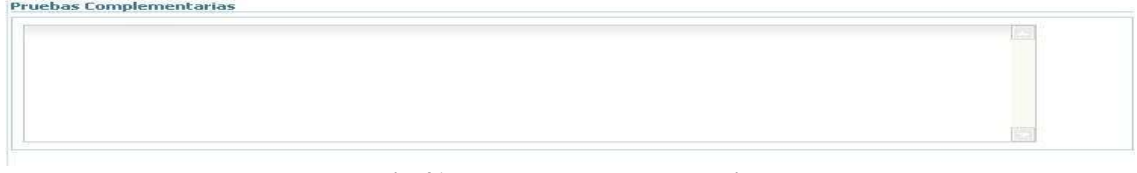

**Fig 41.- Pruebas complementarias** 

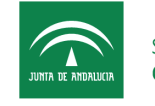

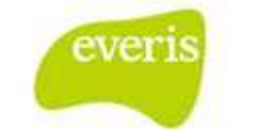

#### **5.1.5 Evolución y Curso Clínico**

Para recoger toda la información del proceso de cambio gradual en la transformación del estado del paciente existe el campo de "Evolución y Curso Clínico".

A continuación se muestra el cuadro donde se inserta la información del " **Evolución y Curso Clínico**".

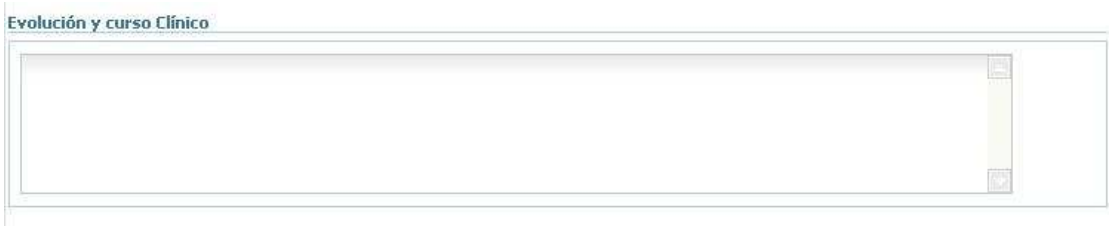

**Fig 42.- Evolución y curso clínico** 

#### **5.1.6 Intervención Quirúrgica / Procedimientos**

La situación en la que se debe realizar una intervención quirúrgica, el mejor tratamiento posible o los procedimientos para evitar complicaciones graves de la enfermedad deben escribirse en el apartado "**Intervención Quirúrgica / Procedimientos** ".

A continuación se muestra el cuadro donde se inserta la información de "**Intervención**<br>**Quirúrgica / Procedimientos**". **Quirúrgica / Procedimientos**

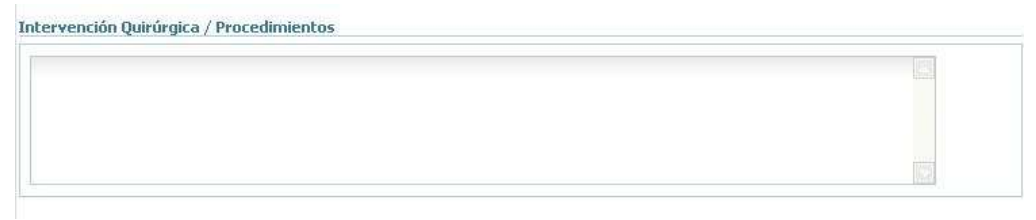

**Fig 43. .- Intervención quirúrgica/ Procedimientos** 

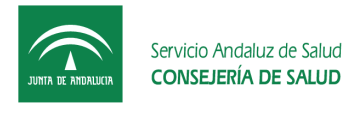

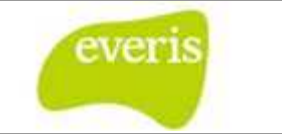

#### **5.1.7 Juicio Clínico**

Las afirmaciones sobre la situación clínica de un paciente se deben escribir en el apartado "**Juicio Clínico**".

A continuación se muestra el cuadro donde se insertarán las " **Juicio Clínico** "

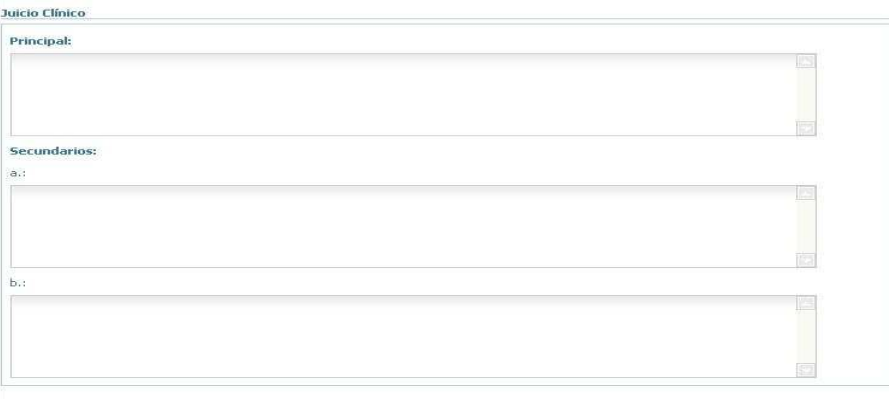

**Fig 44.- Juicio clínico** 

#### **5.1.8 Causas de Exitus**

Las causas de la muerte del paciente deben escribirse en el aparado de "Causas de **Exitus**".

A continuación se muestra el cuadro donde se insertarán las " **Causas de Exitus** "

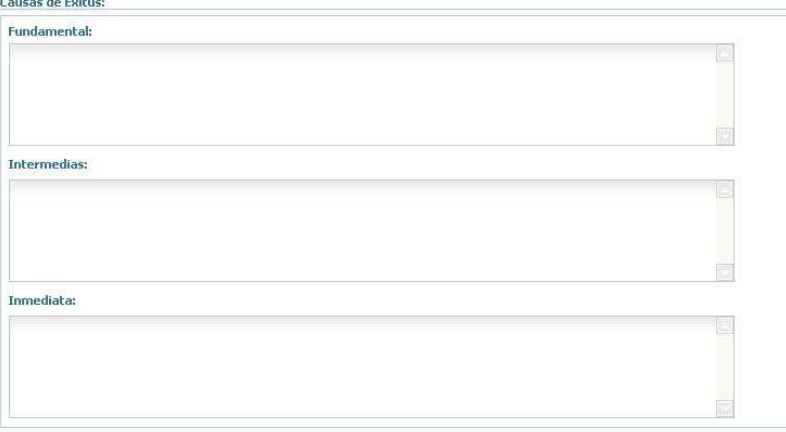

**Fig 45.- Causas de Exitus** 

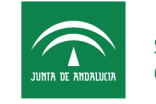

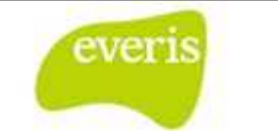

#### **5.1.9 Órganos**

Para reflejar si existe algún tipo de petición de donación de órganos del fallecido, existe el apartado "**Órganos**".

Si existe petición de órganos, debe seleccionarse la opción "Sí" del apartado "Órganos". Si la petición es seleccionada, se desplegará otro apartado dónde se seleccionará si hay donación de órganos por parte del paciente sobre el que se ha hecho el informe.

A continuación se muestra el apartado de " **Órganos**" con petición de órganos y con donación.

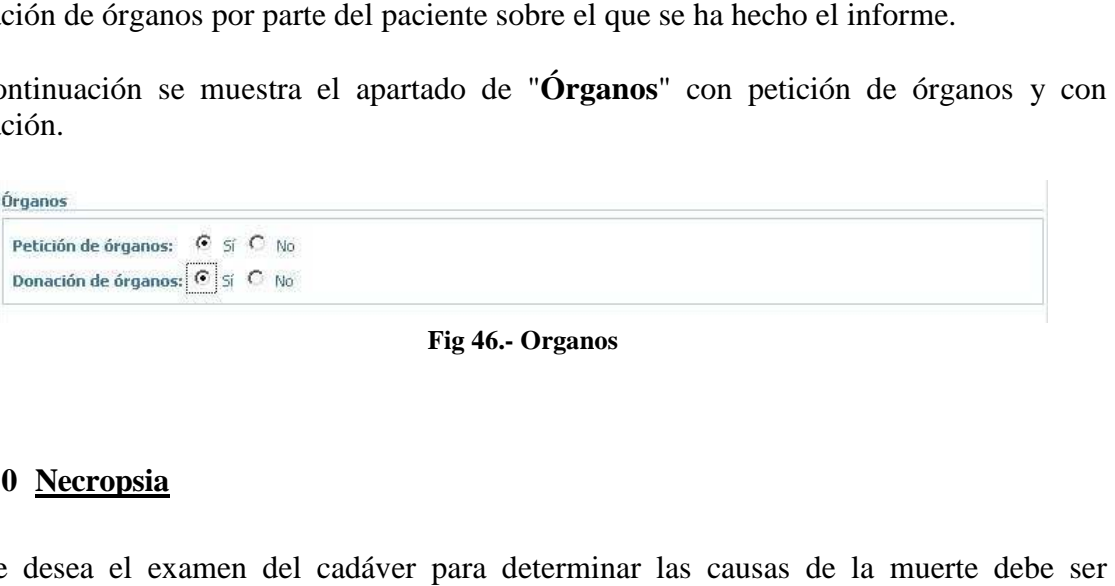

#### **Fig 46.- Organos**

#### **5.1.10 Necropsia**

Si se desea el examen del cadáver para determinar las causas de la muerte seleccionada la opción "**Sí**" en el apartado " **Necropsia**".

Éste apartado sólo estará disponible si las opciones petición y donación fueron seleccionadas en el apartado anterior de "Órganos".

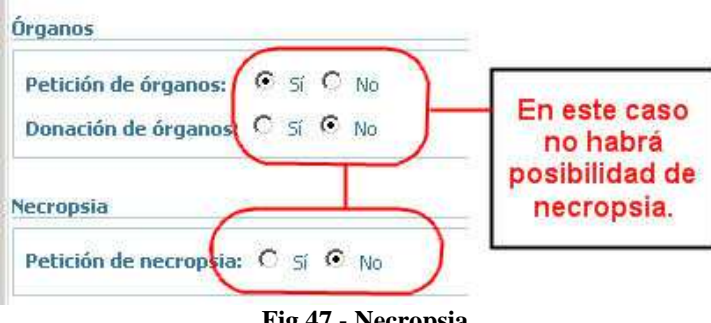

**Fig 47.- Necropsia** 

Si no ha habido petición de órganos, o no ha habido donación, se observará el cuadro de "**Necropsia**".

Si se selecciona la opción de " **Petición de Necropsia**", aparecerán una serie de apartados nuevos.

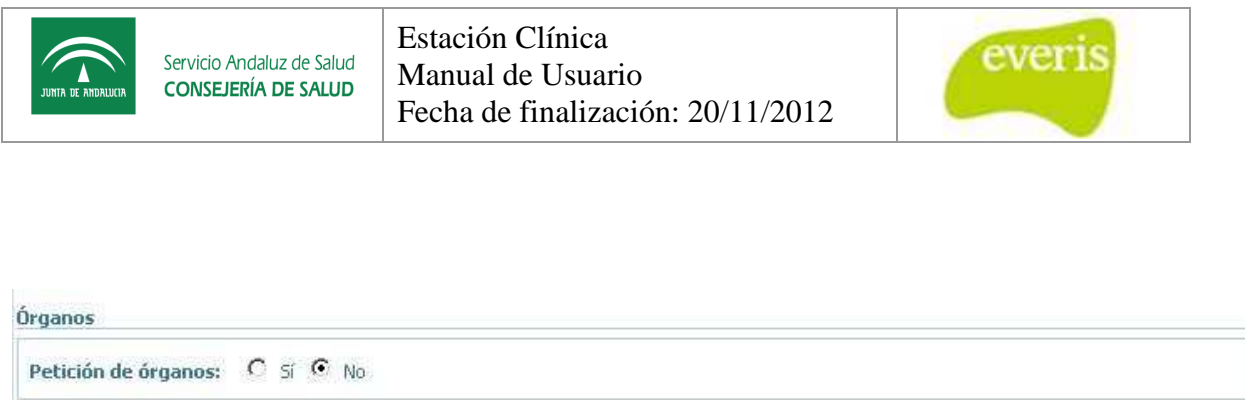

#### **Fig 48.- Petición de órganos**

La "**Extensión**" de la necropsia hace referencia a si se solicita total o parcial y el motivo por la que se solicita. Además también se podrá a notar si la necropsia ha sido denegada.

Se pueden seleccionar el médico solicitante de la necropsia y el médico responsable (en el caso de Anatomía Patológica) en los apartados con el nombre "Médico Solicitante" y "**Médico Responsable**".

Si se necesita imprimir la autorización de la necropsia, para ello deberá pulsarse el botón "**Imprimir Autorización de la Necropsia** ".

Por último el informe de la necropsia se debe escribir en el apartado "Informe de **Necropsia**"

| Petición de necropsia: C sí C No |         |                         |                              |                                        |                    |
|----------------------------------|---------|-------------------------|------------------------------|----------------------------------------|--------------------|
| Extensión:                       | $\circ$ | Total $\bullet$ Parcial | Motivo: Edecione un motivo ~ |                                        | Necropsia denegada |
| Médico Solicitante:              | Q       |                         |                              |                                        |                    |
| <b>Médico Responsable:</b>       | ø       |                         |                              | <b>Imprimir Autorización Necropsia</b> |                    |
| (Anat. Patológica)               |         |                         |                              |                                        |                    |
|                                  |         |                         |                              |                                        |                    |
|                                  |         |                         |                              |                                        |                    |
|                                  |         |                         |                              |                                        |                    |
| <b>Informe de Necropsia:</b>     |         |                         |                              |                                        |                    |

**Fig 49.- Apartado del informe de necropsia** 

### **5.2 Guardar Informe de Exitus**

El Informe de Exitus permite guardar la información almacenada de dos formas: provisional y definitiva.

#### **5.2.1 Guardar en forma Provisional**

Si se desea guardar la información de forma que después pueda ser consultada y modificada, elegiremos la opción de guardar en " **Versión Provisional**".

Al final de la página tendremos el botón **Versión Provisional** 

.

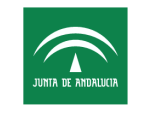

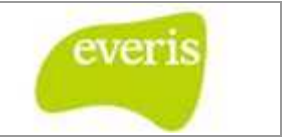

Al pulsarlo aparecerá una ventana de " **Identificación de usuario**" donde al validar el usuario y la contraseña se guardará el informe en forma provisional.

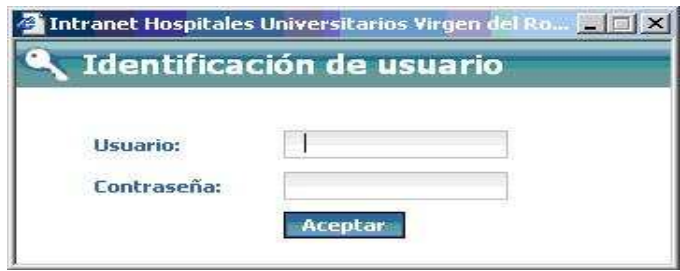

**Fig 50 50.- Ventana de identificación del usuario** 

### **5.2.2 Versión Provisional**

Si el informe accedido se encuentra en la versión provisional, en la barra azul principal se observará la palabra que indica dicho estado: **provisional**. A la derecha se puede encontrar un icono de una impresora, que sirve para imprimir el documento.

### **5.2.3 Guardar en forma Definitiva**

Si se desea guardar la información de forma que después sólo pueda ser consultada y NO modificada, elegiremos la opción de guardar en " **Versión Definitiva**".

Al final de la página tendremos el botón **el versión Definitiva**.

Al pulsarlo aparecerá una ventana de "Identificación de usuario" (Fig 91) donde al validar el usuario y la contraseña se guardará el informe en forma definitiva.

### **5.2.4 Versión Definitiva**

Si el informe accedido se encuentra en la versión definitiva, en la barra azul principal se observará la palabra que indica dicho estado: **definitivo**. A la derecha se puede encontrar un icono de una impresora, que sirve para imprimir el documento.

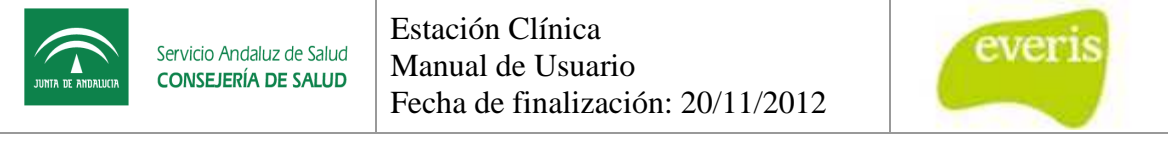

| Identificación del Paciente   |            |                      |                        |                                      |                     |
|-------------------------------|------------|----------------------|------------------------|--------------------------------------|---------------------|
| NHC:                          | 19438      | Nº Episodio:         | 0321                   | JOSE<br>Paciente:                    |                     |
| <b>NUHSA:</b>                 | YS         | <b>Tipo ingreso:</b> | Hospitalización        | <b>Domicilio:</b><br><b>TESORILL</b> | <b>STAR</b>         |
| F. Nacimiento:                | 09/07/20   | <b>Sexo:</b>         | Hombre:                | <b>TERRITORY</b><br>Localidad:       | CP:                 |
|                               |            |                      |                        | SEVILLA<br>Provincia:                |                     |
| Datos del informe             |            |                      |                        |                                      |                     |
| <b>Fecha Ingreso:</b>         | 09/07/2005 |                      | F. Exitus:             | 18/07/2005                           | <b>Hora Exitus:</b> |
| <b>Servicios Intermedios:</b> | Ninguno    |                      | <b>Servicio Final:</b> | Neonatología                         |                     |

**Fig 51.- Cabecera del informe de Exitus** 

### **5.3 Impresión y Previsualización**

El Informe de Exitus permite la impresión del informe presentada en pantalla, así como la visualización previa antes de imprimirlo para revisar los detalles.

#### **5.3.1 Impresión**

Si se desea imprimir el Informe de Exitus cuando se encuentra en estado definitivo deberemos usar el icono que se encuentra en la parte superior derecha del informe. Al pulsar este icono aparecerá una pantalla donde se podrá elegir entre previsualizar en formato PDF o en formato WEB.

Si desea más información puede acudir al capitulo  $i$ , Que es  $EC$ ?

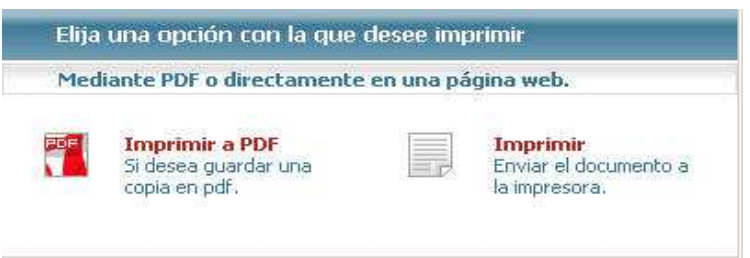

**Fig 52.- Ventana de impresión de documentos definitivos**

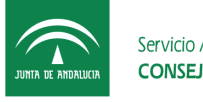

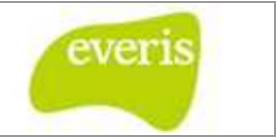

A continuación se muestra un ejemplo de impresión de un Informe de Exitus:

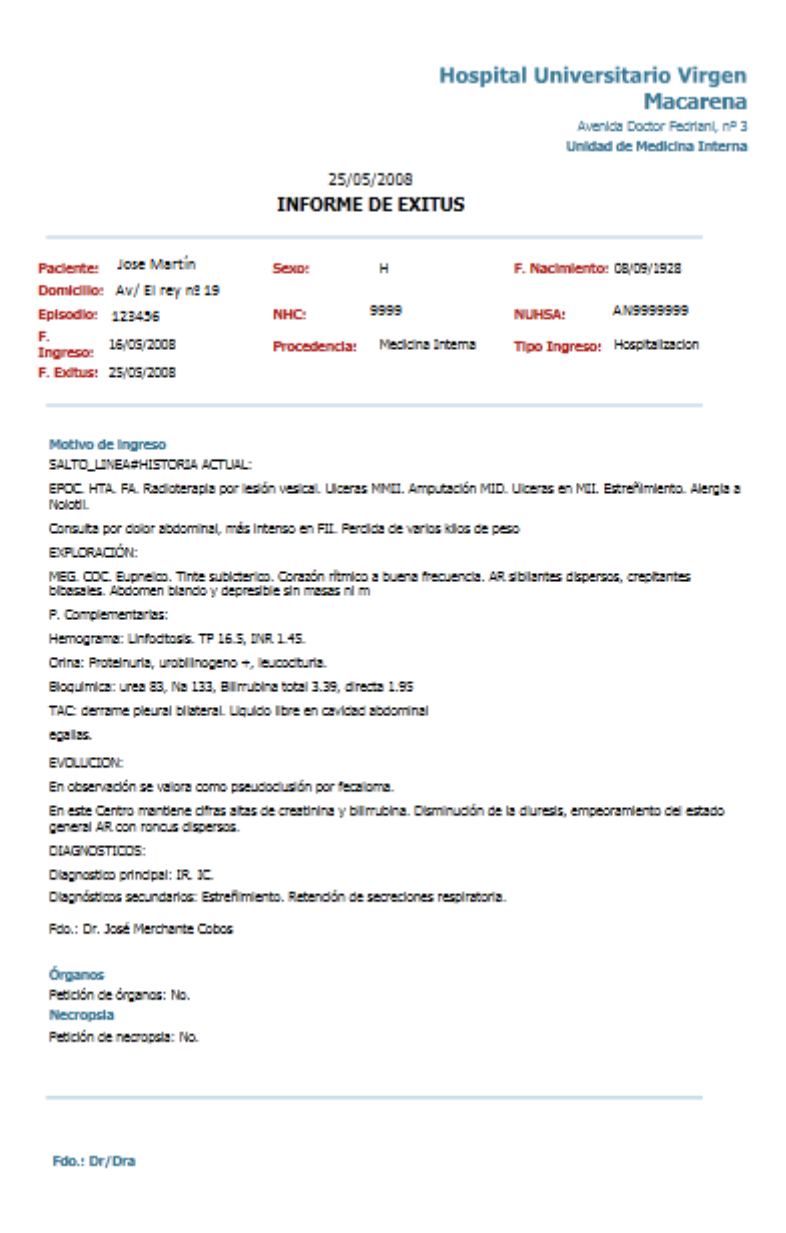

#### **5.3.2 Previsualizar**

Si se desea imprimir el Informe de Exitus cuando aún se encuentra en estado provisional deberemos usar el icono pulsar este icono se mostrará una pantalla que permitirá elegir entre previsualizar en que se encuentra en la parte superior derecha de la hoja. Al

formato **PDF** o en formato **WEB** .

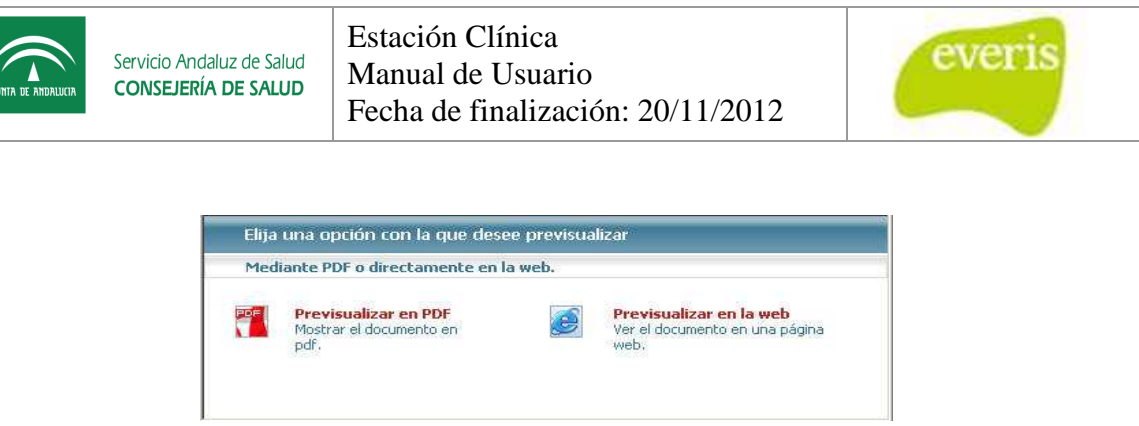

**Fig 53.- Ventana de previsualización de documentos provisionales**

## **5.4 Versionar**

El **Informe de Exitus** tiene la posibilidad hacer uso del versionado. De esta forma se facilita la labor del facultativo, ya que será posible corregir o ampliar los datos de un informe después de que este haya sido guardado como definitivo. Un punto importante a tener en cuenta es que siempre la versión primitiva perdurará guardada, de forma que podremos visualizar sus datos en cualquier momento.

## **5.5 Plantillas**

Las Plantillas sirven para guardar información que se repite muchas veces en distintos Informes de Exitus. El ahorro de tiempo es considerable al poder reutilizar información guardada previamente como modelo.

### **5.5.1 Guardar Plantilla**

El Informe de Exitus permite guardar paltillas para reutilizar la información común a muchas hojas. Así, para guardar una plantilla pulsaremos el botón "**Guardar Plantilla** ", Guardar Plantilla que se encuentra al final de la página.

Al pulsarlo aparecerá una ventana de " **Identificación de usuario**" donde al validar el usuario y la contraseña se guardará la plantilla. Si necesita más información sobre el proceso de cómo rellenar la plantilla puede acudir a la sección. o rellenar la plantilla puede acudir a la sección.<br>
Figures de 1980<br>
Página 47 de 56

### **5.5.1.1**

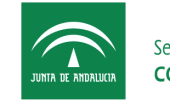

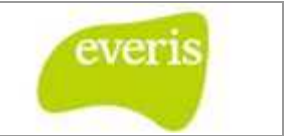

#### **5.5.2 Mis Plantillas**

Si se ha guardado previamente alguna plantilla, podremos acceder a ellas a través del botón "**Mis Plantillas**" situado arriba a la derecha. El procedimiento para acceder, modificar y eliminar plantillas se describe en la sección. Para mas información ir a capitulo 25 Trabajar con Plantillas.

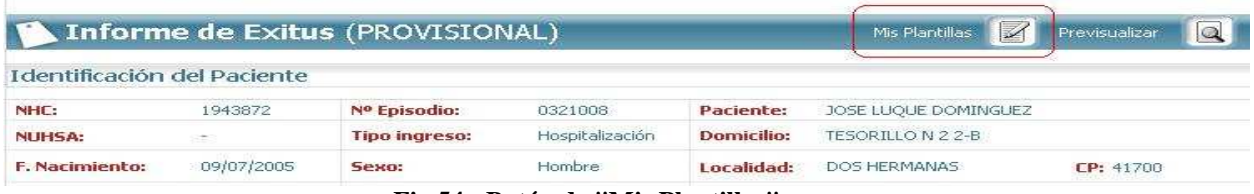

**Fig 54.- Botón de "Mis Plantillas"** 

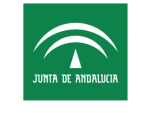

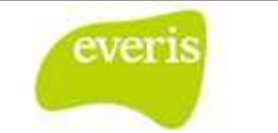

## **6. Informe de Consulta onsulta**

El Informe de Consulta se encuentra dividido en diez secciones. Éstas son las siguientes: Motivo de consulta, Antecedentes, Enfermedad Actual, Pruebas Complementarias, Motivo de consulta, Antecedentes, Enfermedad Actual, Pruebas Complementarias, Evolución y Curso Clínico, Juicio Clínico, Tratamiento, Plan de actuación, Revisiones y Firmas adicionales.

El Informe de Consulta podrá estar almacenado como provisional o definitivo, y se verá de diferente color en el árbol de ficheros situado a la izquierda de la pantalla: de color **verde** si se encuentra almacenado como provisional o en color **negro** si se encuentra almacenado como definitivo. Al hacer click con el botón izquierdo del ratón sobre el nombre del . Informe de consulta, éste se abrirá a la derecha de la pantalla y mostrará toda la información asociada.

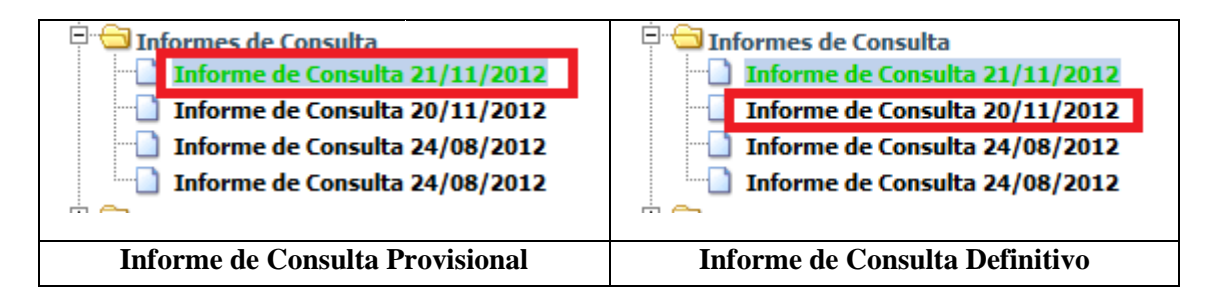

### **6.1 Creación del Informe de Consulta**

Un Informe de Consulta se puede crear desde:

- Un episodio de Hospital de Día Médico
- El Detalle de la Historia del paciente. En este caso el Informe de Consulta se guardará en "Información sin episodio asociado → Informes de Consulta".

Un Informe de Consulta se puede crear de dos formas:

Desde el menú, accediendo a la pestaña "Anexar", y una vez allí seleccionar "Informe de Consulta".

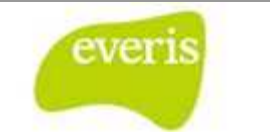

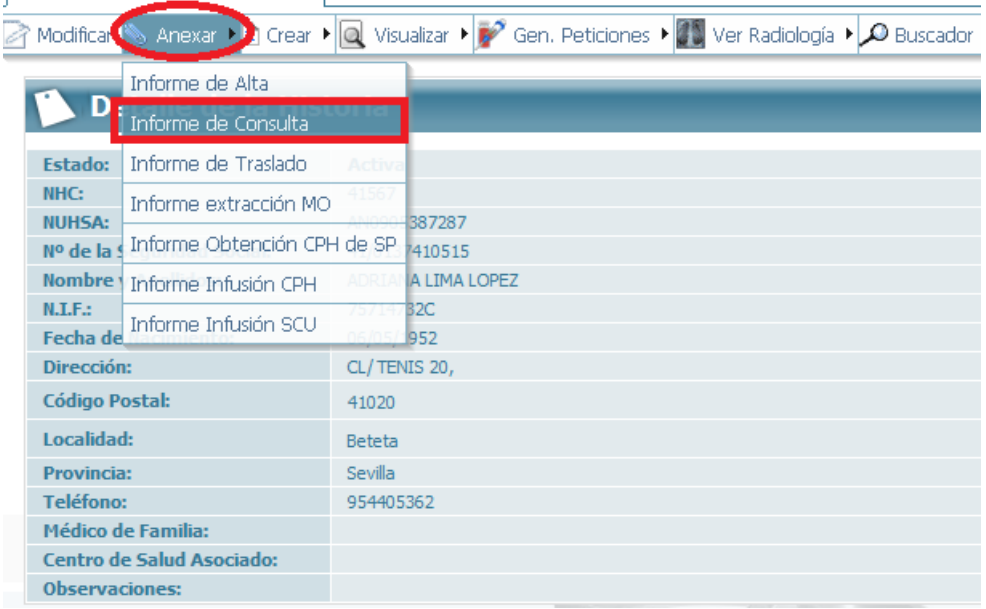

#### **Fig 55.- Cómo asociar un Informe de Consulta 1**

Nos aparecerá la siguiente ventana para que seleccionemos el documento a anexar:

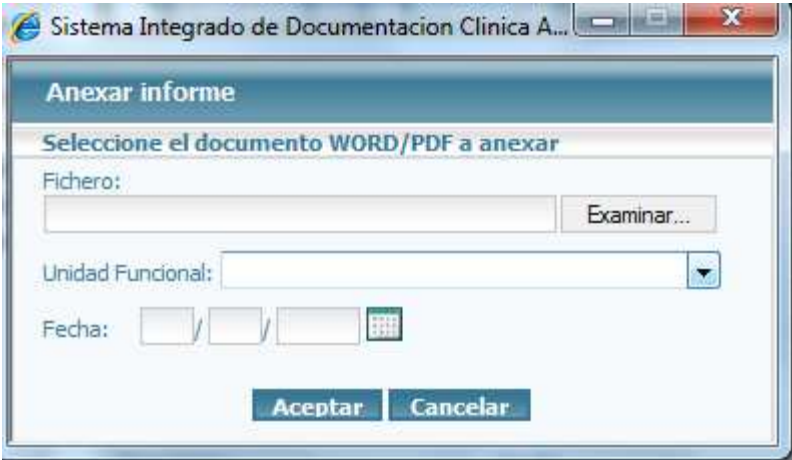

**Fig 56 .- Cómo asociar un Informe de Consulta 2** 

Desde el menú, accediendo a la pestaña "Crear", y una vez allí seleccionar "Informe de Consulta":

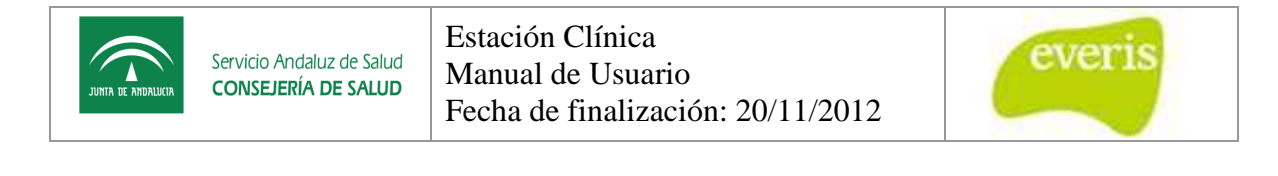

|                                                | Hoja de Anamnesis              |  |
|------------------------------------------------|--------------------------------|--|
| Detaile de                                     | Informe de Consulta            |  |
| <b>Estado:</b>                                 | Proceso Asistencial            |  |
| NHC:                                           | Informe de Resumen Cirico      |  |
| <b>NURSA:</b><br><b>Nº de la Seguridad Soc</b> | Hoja de Inmunologia            |  |
| Nombre y Apellidos:                            | Hoja de Comité de Tumores      |  |
| <b>N.LF.</b>                                   | Hoja de Revisión de Trasplante |  |
| Fecha de Nacimiento:<br>Dirección:             | Hoja de Adn                    |  |
| Código Postab                                  | Hola de Preanestesia           |  |
| Localidad:                                     | Informe de Gestion de Casos    |  |
| Provincia:                                     | <b>SELLUI</b>                  |  |
| Telefonos                                      | 954405362                      |  |

**Fig 57 57.- Cómo crear un Informe de Consulñta** 

Tras esto nos aparecerá un Informe de Consulta en blanco para rellenar.

### **6.2 Formulario estándar de un Informe de Consulta**

En el formulario estándar del Informe de Consulta aparecen los siguientes campos:

### **6.2.1 Motivo de consulta**

Consiste en un cuadro de texto donde se introducirán los motivos por los que el paciente acude a la consulta.

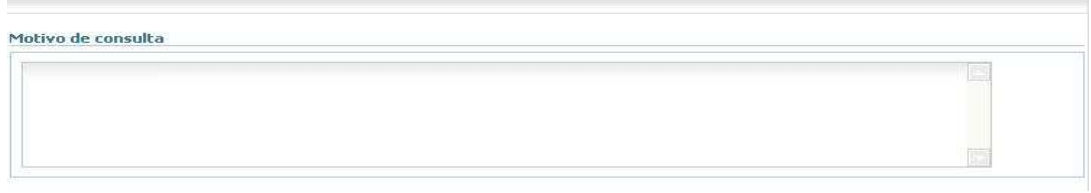

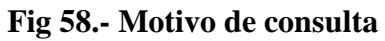

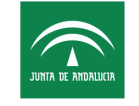

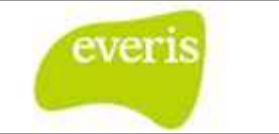

#### **6.2.2 Antecedentes**

Este apartado se divide en dos subapartados: los antecedentes "Familiares" y los "Personales".

En el subapartado "Familiares" se introducirán los datos relacionados con al ámbito familiar del paciente.

En el subapartado "Personales" se introducirán los datos personales del paciente.

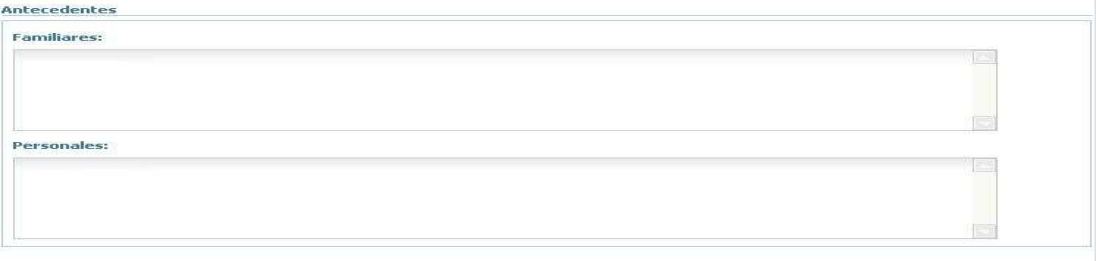

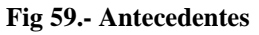

#### **6.2.3 Enfermedad Actual**

En él se insertarán la enfermedad o enfermedades que actualmente padezca el paciente.

**Enfermedad Actual** 

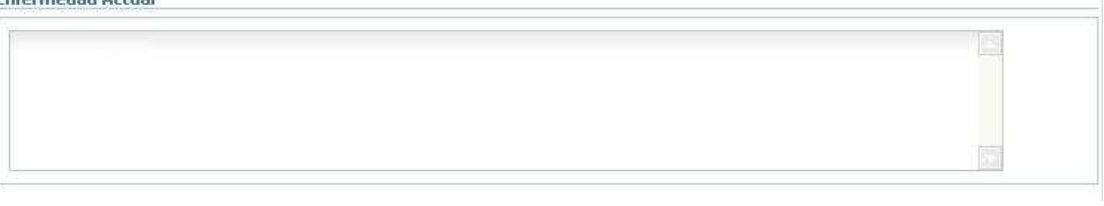

**Fig 60.- Enfermedad actual** 

#### **6.2.4 Pruebas Complementarias**

Las pruebas adicionales que puedan aportar algo de información sobre el paciente se insertarán en este campo.

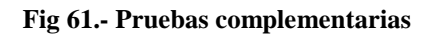

T.

商

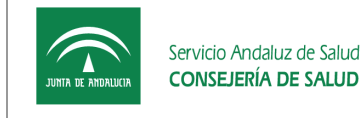

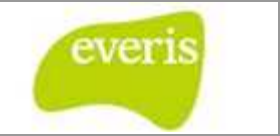

#### **6.2.5 Evolución y Curso Clínico**

Para recoger toda la información del proceso de cambio gradual en la transformación del estado del paciente existe el campo de "Evolución y Curso Clínico".

|  | .<br>a. |
|--|---------|
|  | hmil    |
|  |         |
|  |         |
|  |         |
|  |         |
|  | m       |

**Fig 62.- Evolución y curso clínico** 

#### **6.2.6 Juicio Clínico**

En este apartado se introduce la afirmación sobre la situación clínica del paciente.

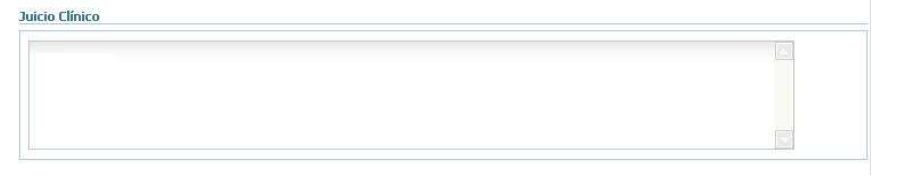

#### **Fig 63.- Juicio clínico**

#### **6.2.7 Tratamiento**

Aquí se insertará el tratamiento a seguir por el paciente:

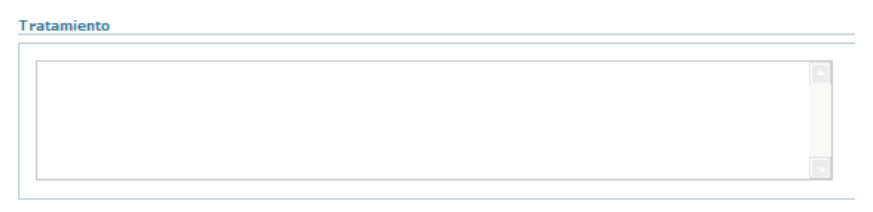

#### **Fig 64.- Tratamiento**

#### **6.2.8 Plan de actuación**

En este apartado se incluirá toda aquella información complementaria que forme par parte del plan terapéutico y no se exponga en los otros campos campos.

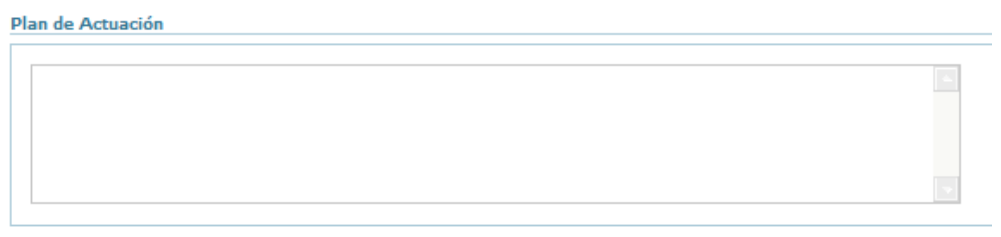

**Fig 65.- Plan de actuación** 

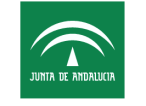

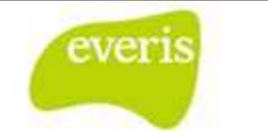

#### **6.2.9 Revisiones**

En este apartado se insertarán las revisiones del paciente.

**Revisiones** 

**Fig 66.- Revisiones** 

#### **6.2.10 Firmas adicionales**

En este último apartado se insertarán la/s firma/s de facultativos que quiera quieran firmar el Informe de Consulta.

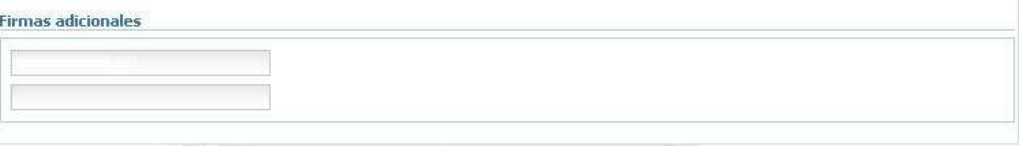

**Fig 67.- firmas adicionales** 

### **6.3 Guardar un Informe de Consulta**

El Informe de Consulta permite guardar la información almacenada de dos formas: provisional y definitiva.

#### **6.3.1 Guardar en forma Provisional**

Si se desea guardar la información de forma que después pueda ser consultada y modificada, elegiremos la opción de guardar en " **Versión Provisional**". Al final de la página tendremos el botón **Versión Provisional** .

#### **6.3.2 Guardar en forma Definitiva**

Si se desea guardar la información de forma que después sólo pueda ser consultada y NO modificada, elegiremos la opción de guardar en " **Versión Definitiva**". Al final de la página tendremos el botón **Versión Definitiva** .

Al pulsarlo aparecerá una ventana de "Identificación de usuario" donde al validar el usuario y la contraseña se guardará el informe en forma definitiva.

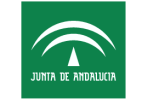

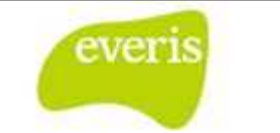

### **6.4 Impresión y Previsualización**

El Informe de Consulta permite la impresión del informe presentada en pantalla, así como la visualización previa antes de imprimirlo para revisar los detalles.

#### **6.4.1 Impresión**

Si se desea imprimir el Informe de Consulta cuando se encuentra en estado definitivo deberemos usar el icono que se encuentra en la parte superior derecha del informe. Al pulsar este icono aparecerá una pantalla donde se podrá elegir entre previsualizar en formato PDF o en formato WEB.

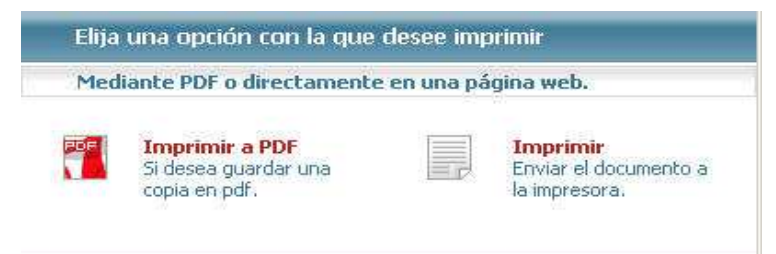

**Fig 68.- Ventana de impresión de documentos definitivos**

#### **6.4.2 Previsualizar**

Si se desea imprimir el Informe de Consulta, cuando aún se encuentra en estado provisional deberemos usar el icono la hoja. Al pulsar este icono se mostrará una pantalla que permitirá elegir entre previsualizar en formato **PDF** o en formato **WEB**. que se encuentra en la parte superior derecha de

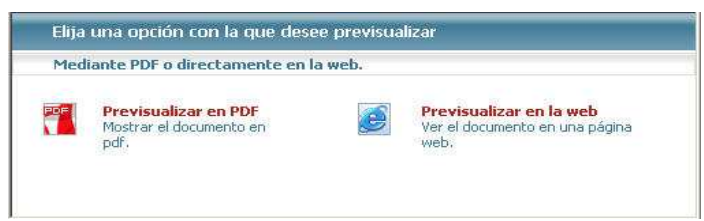

**Fig 69.- Ventana de previsualización de documentos provisionales**

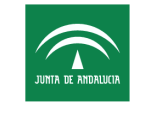

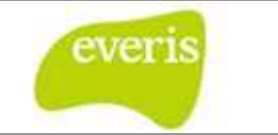

### **6.5 Guardar Plantilla**

El Informe de Consulta permite guardar plantillas para reutilizar la información común a muchas hojas. Así, para guardar una plantilla pulsaremos el botón "Guardar Plantilla", Guardar Plantilla que se encuentra al final de la página.

#### **6.5.1 Mis Plantillas**

Si se ha guardado previamente alguna plantilla, podremos acceder a ellas a través del botón "**Mis Plantillas**" situado arriba a la derecha. El procedimiento para acceder, modificar y eliminar plantillas se describe en la sección.

### **6.6 Circuito Consultas Externas**

**NOTA:** Para más detalle sobre el circuito de Consultas Externas, consultar el manual 10. Consultas Externas